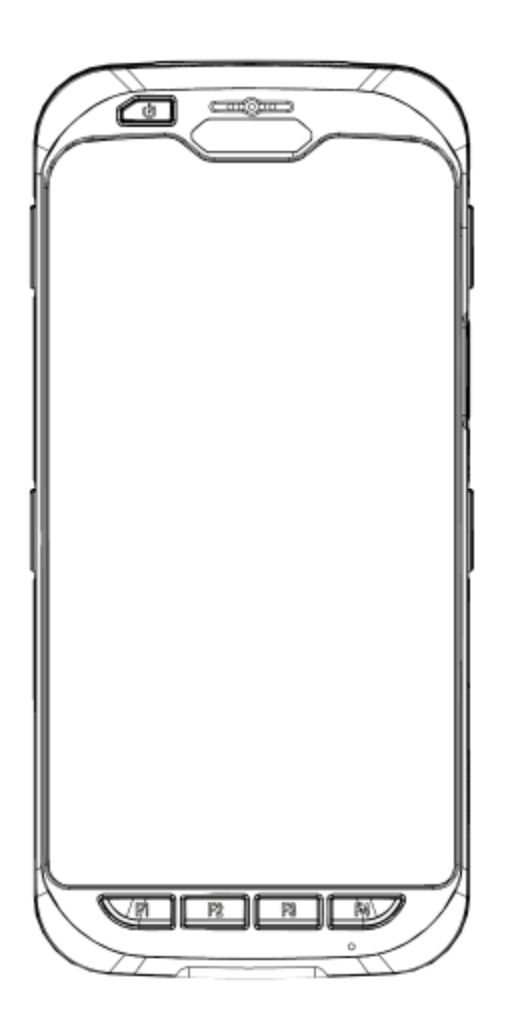

*Руководство пользователя мобильного устройства АТОЛ SMART.TOUCH*

Август 2018 Версия 3

# **Содержание**

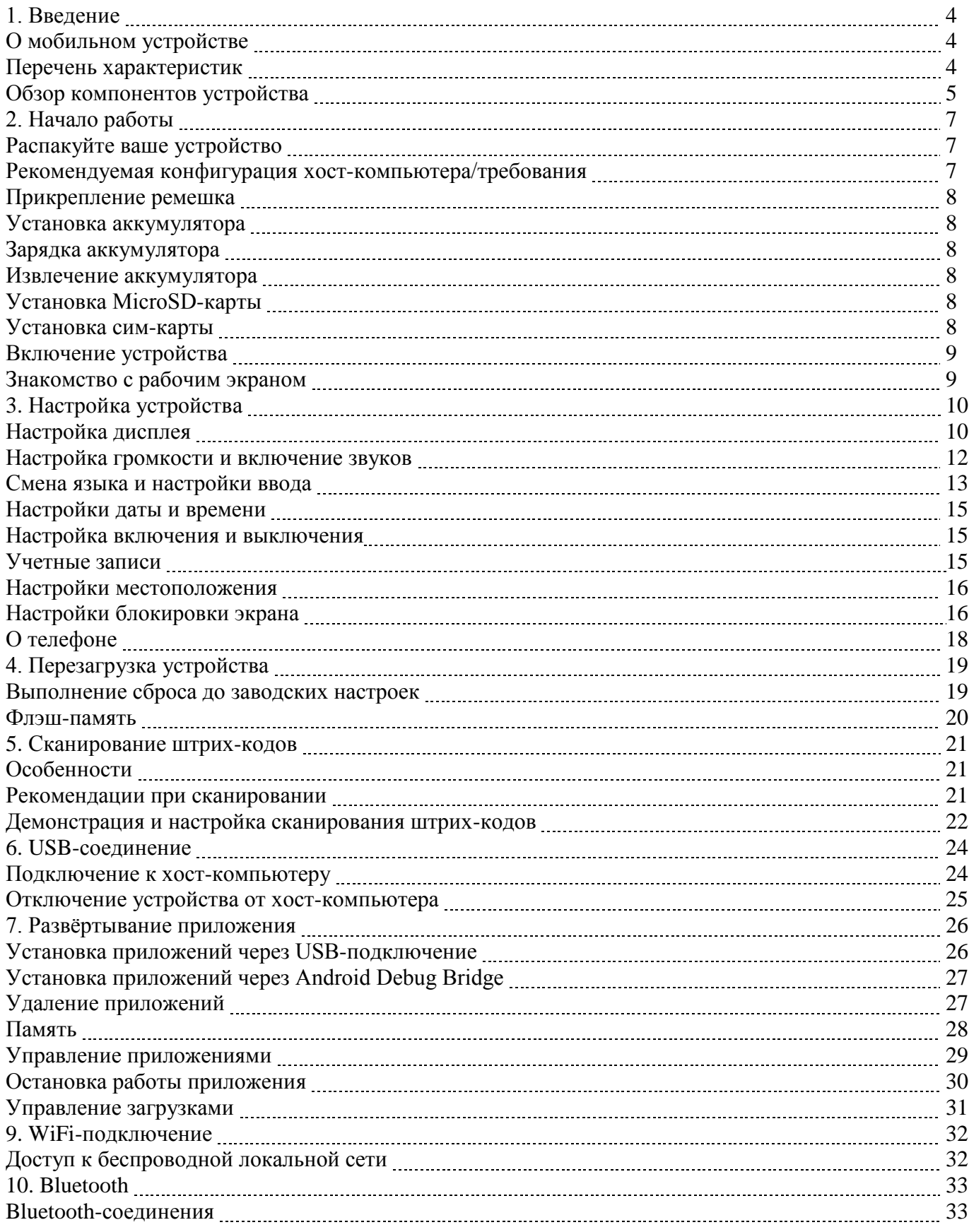

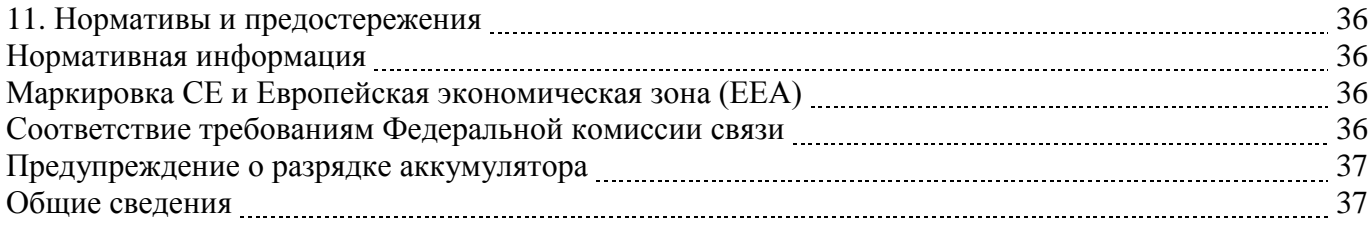

# **1. Введение**

## **О мобильном устройстве**

ПРОЧНЫЙ, С БОЛЬШИМ ЭКРАНОМ, ТОНКИЙ, РАБОТАЕТ ВЕСЬ ДЕНЬ – кажется, такой набор функций не может присутствовать в одном устройстве. Но это было до сегодняшнего дня. Теперь мы готовы предложить вам АТОЛ SMART.TOUCH. Он весит всего 250 грамм (с батареей 3150мАч), долго сохраняет заряд батареи (более 10 часов работы), оснащен большим экраном (диагональ 4,3") с высоким разрешением (WVGA), отлично помещается на ладони. Максимальная температура окружающей среды: +40 °C.

Карманный переносной компьютер АТОЛ SMART.TOUCH оснащен всеми функциями, которые необходимы вашим клиентам в основных видах экономической деятельности, а именно в розничной торговле, в сфере общественного питания, в гостиничном бизнесе и выездном обслуживании. Устройство имеет прочный корпус (IP66, выдерживает падение на бетон с высоты 1,2 м), обладает всеми функциями связи (Bluetooth, Wi-Fi b/g/n), имеет различные варианты исполнения, которые вы можете выбрать в соответствии с потребностями ваших клиентов.

# **Перечень характеристик**

- ОС Android 7.0 или выше
- 
- Экран высокого разрешения (WVGA 480х800 ил выше, с фоновой подсветкой), диагональ 4,3"
- Высокоэффективное сканирование штрих-кодов
- Камера с автоматической фокусировкой 8МП или выше
- 4G LTE / HSDPA / UTMS / EDGE / GPRS
- WLAN IEEE 802.11 b/g/n (все 2,4 Гц)
- Bluetooth
- 2 ГБ оперативной памяти (с возможностью расширения до 4 ГБ)/16 ГБ флэш-памяти
- > Маленький и легкий до 283,5 граммов<br>
> Экран высокого разрешения (WVGA 48<br>
> Высокоэффективное сканирование штри<br>
> Камера с автоматической фокусировкой<br>
> 4G LTE / HSDPA / UTMS / EDGE / GPR.<br>
> WLAN IEEE 802.11 b/g/ Слот для карты microSD (Поддержка MicroSDHC)
- Отлично помещается на ладони, портативный
- Выдерживает падение на бетон с высоты 1,2 м, работает в широком диапазоне температур
- Герметичность по стандарту IP67
- Высокоскоростной интерфейс USB 3.0 и последовательный вывод данных
- Полный набор аксессуаров

# **Обзор компонентов устройства**

Вид спереди и вид сбоку

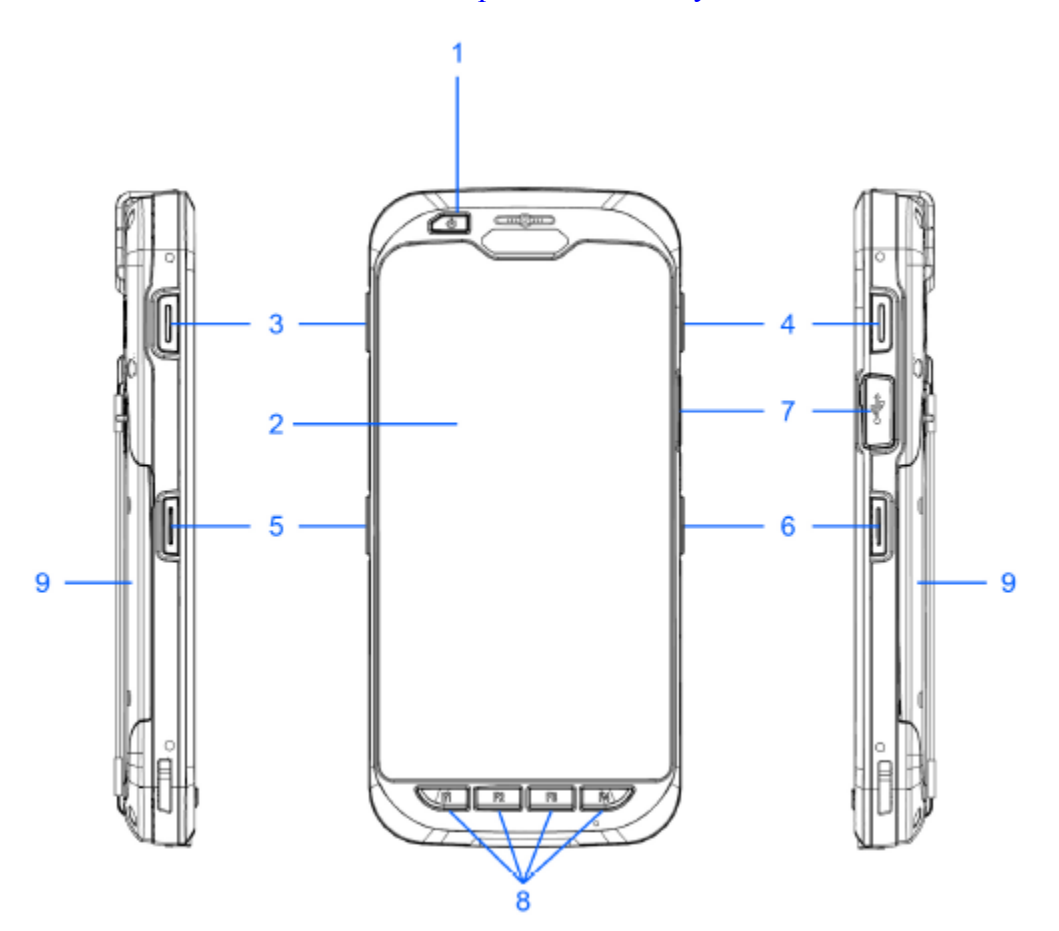

- 1. Кнопка питания (включения)
- 2. LCD-дисплей
- 3. Правая функциональная кнопка
- 4. Левая функциональная кнопка
- 5. Правая кнопка сканирования
- 6. Левая кнопка сканирования
- 7. Вход MicroUSB
- 8. Функциональные кнопки 1 ~ 4
- 9. Крышка аккумулятора

### Вид сзади, сверху и снизу

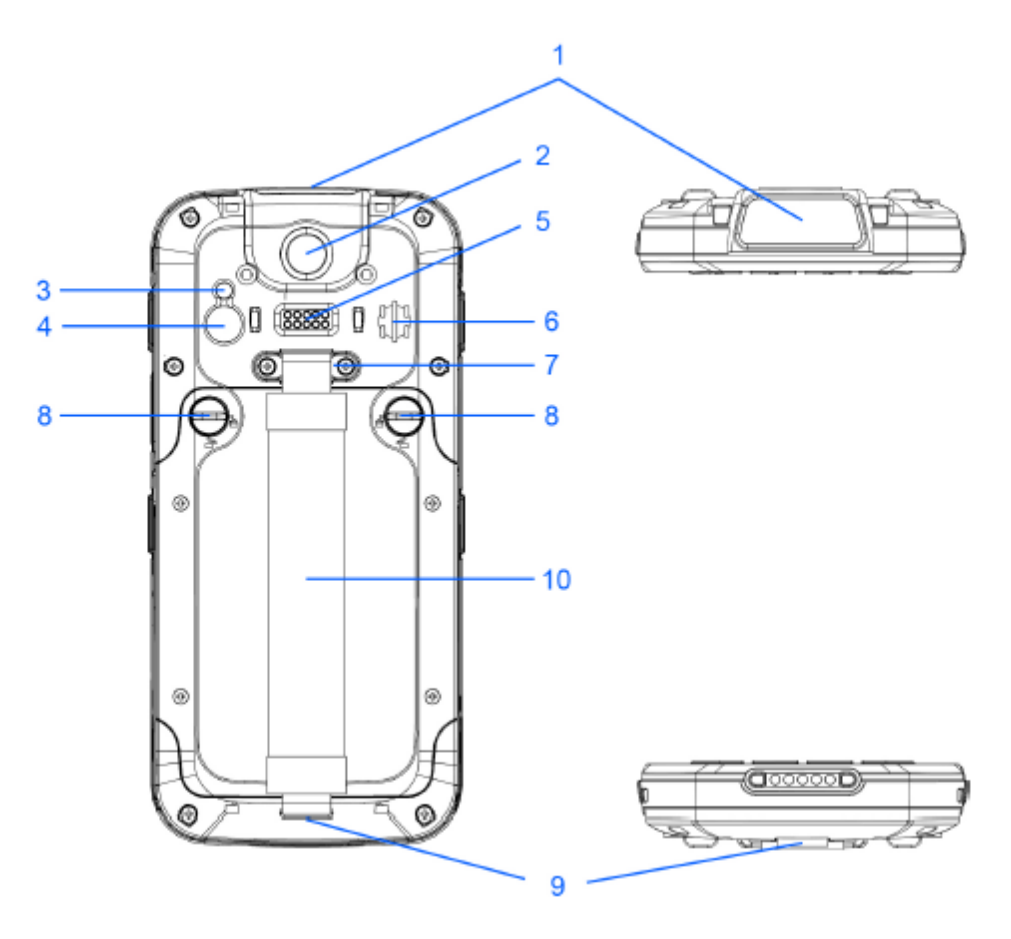

- 1. Считыватель данных
- 2. Биометрический считыватель отпечатков пальцев
- 3. Вспышка
- 4. Камера
- 5. Задняя контактная площадка для зарядки через кредл
- 6. Динамик
- 7. Зажим для ремешка
- 8. Фиксатор крышки аккумулятора
- 9. Держатель ремешка
- 10. Ремешок

# **2. Начало работы**

### **Распакуйте ваше устройство**

Убедитесь в наличии:

- Карманного персонального компьютера
- Оригинального аккумулятора
- Ремешка
- Зарядного устройства (заказывается/упаковывается отдельно) с одним из следующих наборов:
	- USB-кабель с AC-адаптером

# **Рекомендуемая конфигурация компьютера / требования**

Набор разработчика (Development Kit) поможет программистам при разработке приложений для сканеров штрих-кодов повышенной прочности, работающих на ОС Android 7.0.

Он содержит все необходимые сведения и инструкции для разработки приложений, использующих библиотеки, в том числе сканирования, обработки изображений и аппаратных утилит.

Набор разработчика предназначен для использования с Microsoft eMbedded Visual C++ 4.0 (*SP4 или выше*) или Microsoft Visual Studio 2005.

IBM-совместимый хост-компьютер с процессором Pentium 450 МГц или выше

 ОС Microsoft Windows XP Service Pack 2, Microsoft Windows 2000 Service Pack 4, Windows Server 2003, Service Pack 1 или Windows Vista

- $\triangleright$  192 МБ оперативной памяти (Рекомендуется 256 МВ)
- Пространство на жестком диске:
	- $\triangleright$  Без Microsoft Developer Network (MSDN): 1 ГБ на системном диске и 2 Гб на установочном диске
	- $\triangleright$  C MSDN: 1 ГБ на системном диске: 3.8 Гб на установочном диске с полной установкой MSDN: и
	- $\triangleright$  2 ГБ на установочном диске с установкой по умолчанию в MSDN
- 
- > Привод CD-ROM или DVD-ROM<br>
> Один свободный последовательны<br>
> Параметры видео: минимум 800 х Один свободный последовательный порт
- Параметры видео: минимум 800 х 600, 256 цветов (рекомендуется: 1024 х 768, 16-бит)
- Мышь или другое совместимое указательное устройство

### **Прикрепление ремешка**

- 1. Снимите винты с держателя ремешка.
- 2. Разделите липучку ремешка.
- 3. Пропустите свободный конец удлиненного ремешка через держатель ремешка.
- 4. Оберните ремешок вокруг держателя и пристегните липучку.
- 5. Установите винты обратно на держатель ремешка.

### **Установка аккумулятора**

1. Поднимите немного крышку аккумулятора, захватите крышку и снимите ее.

3. Вставьте аккумулятор левой стороной (с золотыми контактами) в отсек.

4. Нажмите на аккумулятор так, чтобы он полностью лег в отсек.

5. Наложите крышку аккумулятора обратно и нажмите на нее до щелчка фиксатора.

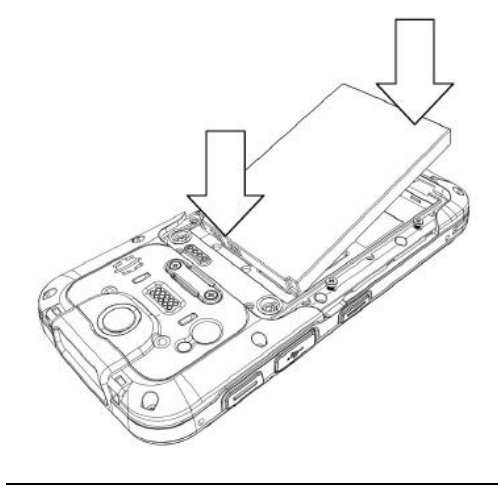

#### **Зарядка аккумулятора**

- 1. Вставьте маленький конец адаптера питания в разъем MicroUSB.
- 2. Подключите большой конец адаптера питания в розетку.

### **Извлечение аккумулятора**

- 1. Сдвиньте фиксатор аккумулятора до значка UNLOCK.
- 2. Захватите крышку и снимите ее.
- 3. Извлеките аккумулятор из отсека.

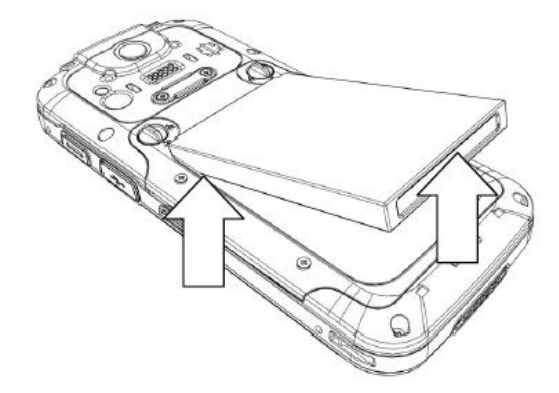

### **Установка MicroSD-карты**

- 1. Извлеките аккумулятор, если необходимо.
- 2. Вставьте MicroSD-карту в слот для карты.

3. Убедитесь в том, что MicroSD-карта вставлена в нужном направлении. Золотые контакты должны быть направлены вверх.

#### **Установка сим-карты**

- 1. Извлеките аккумулятор, если необходимо.
- 2. Вставьте SIM-карту в слот для SIM-карты.

3. Убедитесь в том, что SIM-карта вставлена в нужном направлении. Золотые контакты должны быть направлены вверх.

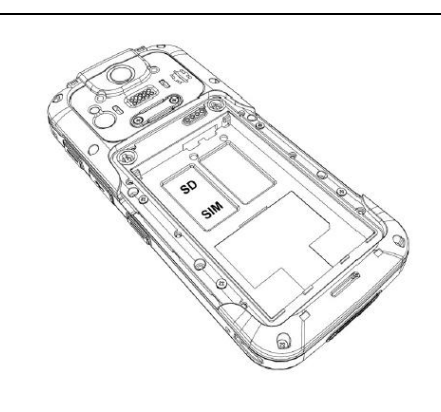

# **Включение устройства**

После установки аккумулятора нажмите на кнопку питания в верхней части устройства.

### **Знакомство с рабочим экраном**

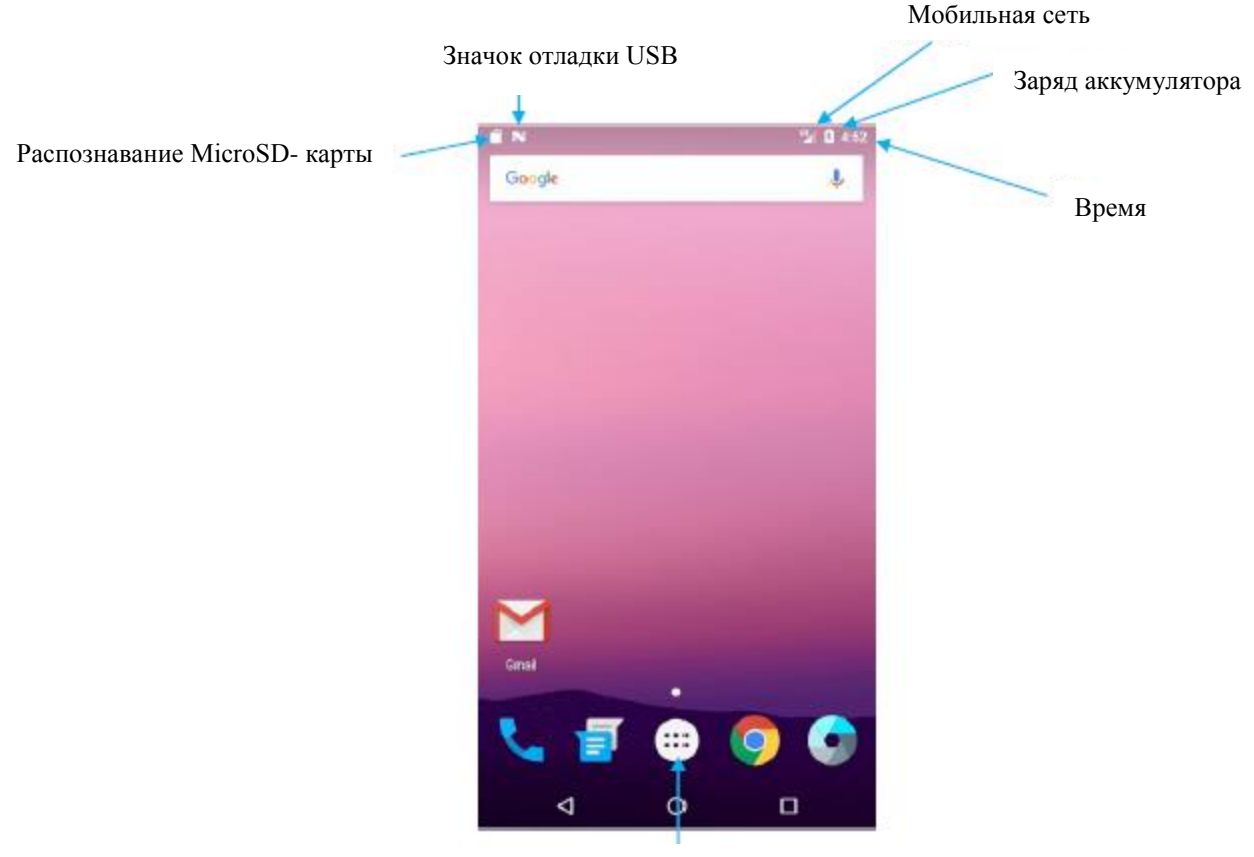

Меню

### **3. Настройка устройства**

### **Настройка дисплея**

Вы можете легко изменить внешний вид дисплея в соответствии с вашими предпочтениями через **Menu > Settings > Device > Display** (Меню **>** Настройки **>** Устройство **>** Дисплей).

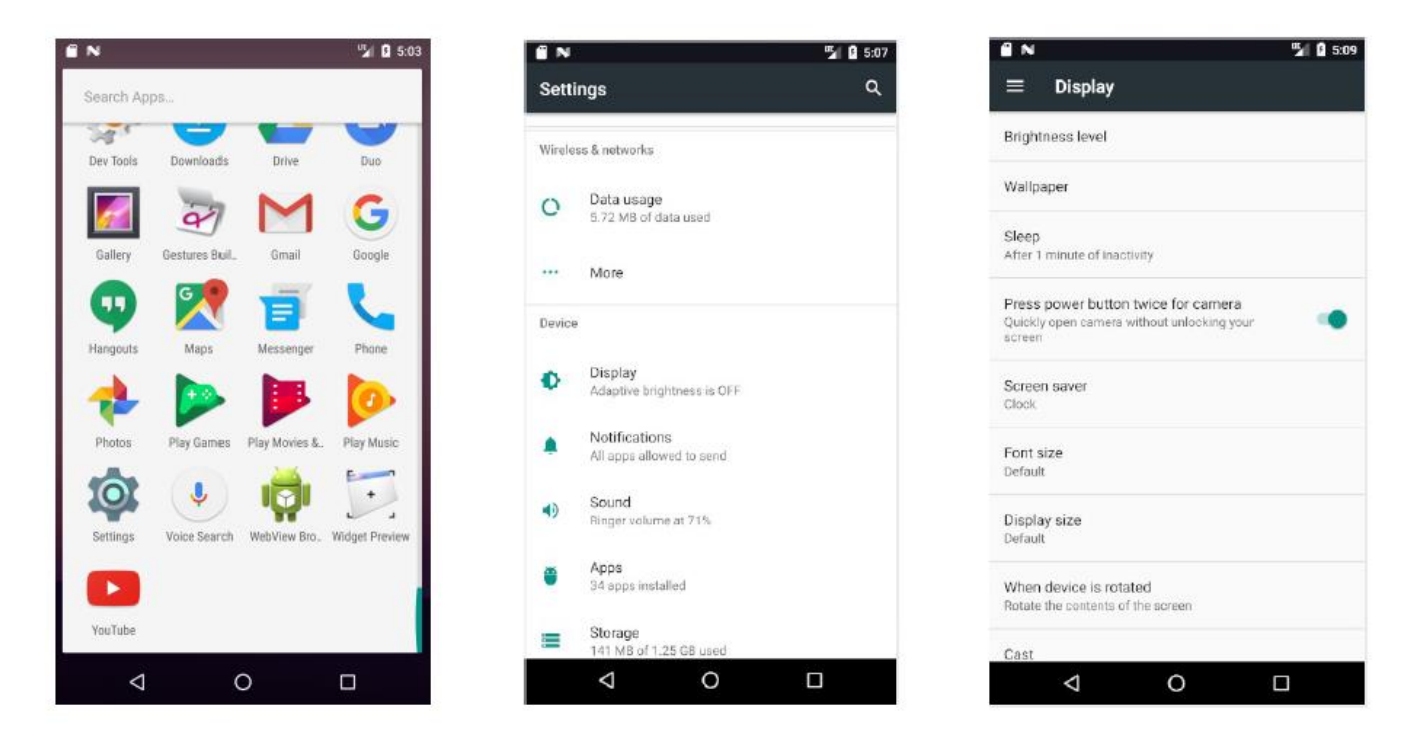

#### **Настройка яркости**

- 1. Нажмите **Display > Brightness** (Дисплей > Яркость)
- 2. Отрегулируйте яркость, передвигая ползунок вправо или влево.
- 3. Нажмите OK.

Оптимизируйте уровень яркости для доступного света, включив адаптивную регулировку яркости.

 $\sim$ 

#### **Включение/отключение автоповорота экрана**

1. Нажмите **Display**, отметьте или снимите флажок **Auto-rotate screen**, чтобы включить/отключить автоповорот экрана.

*<u>Programment</u>* 

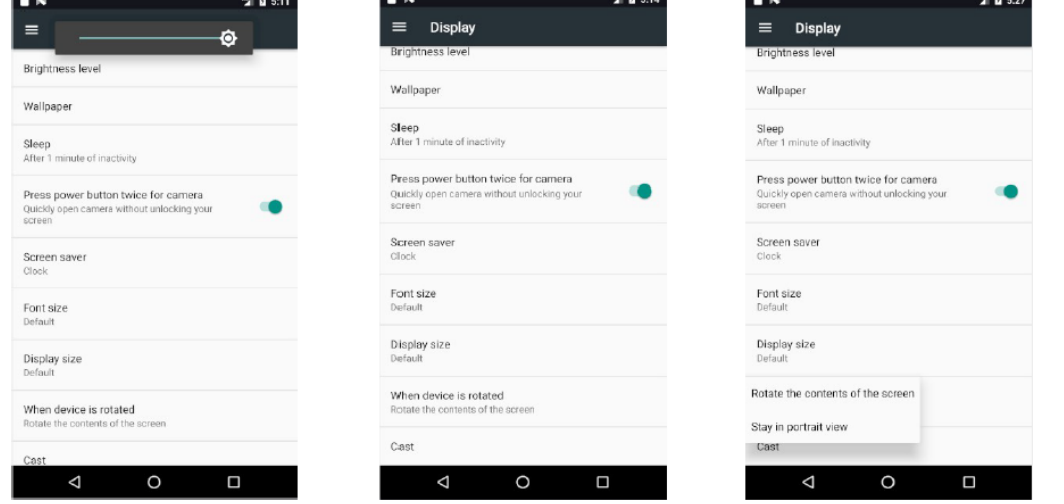

# **Выбор фона**

- 1. Нажмите Display > Wallpaper > Choose wallpaper (Дисплей > Обои > Выбрать обои)
- 2. Выберите фон в папке Gallery/ Live Wallpapers / Wallpapers (Галерея **>** Живые обои **>** Обои)
- 3. Нажмите Set wallpaper (Установить обои).

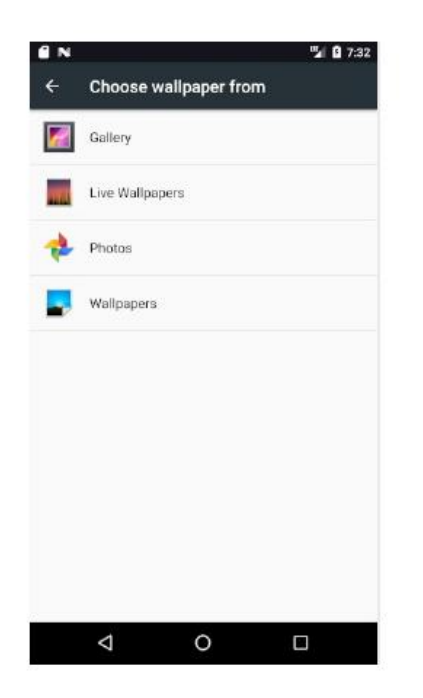

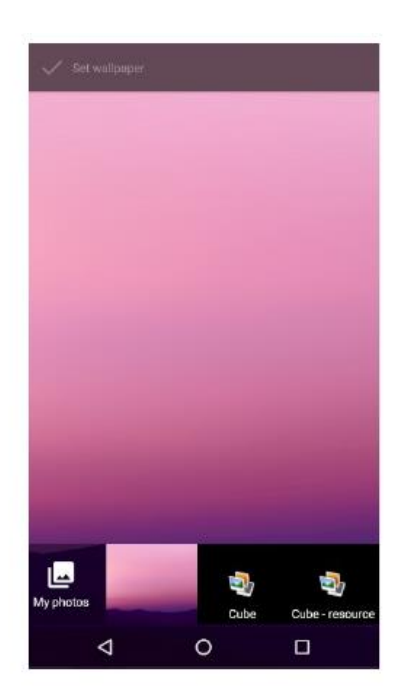

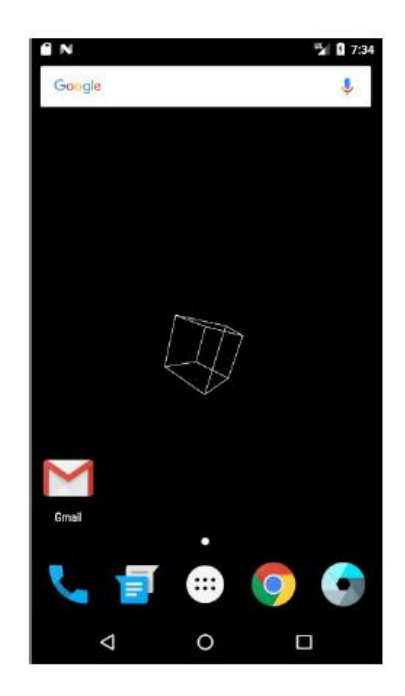

### **Установка продолжительности режима сна**

- 1. Нажмите **Display > Sleep** (Дисплей  $>$  Co<sub>H</sub> $)$
- 2. Установите продолжительность режима сна.

### **Установка размер шрифта**

- 1. Нажмите **Display > Font size**
- (Дисплей>Размер шрифта).
- 2. Выберите размер шрифта.

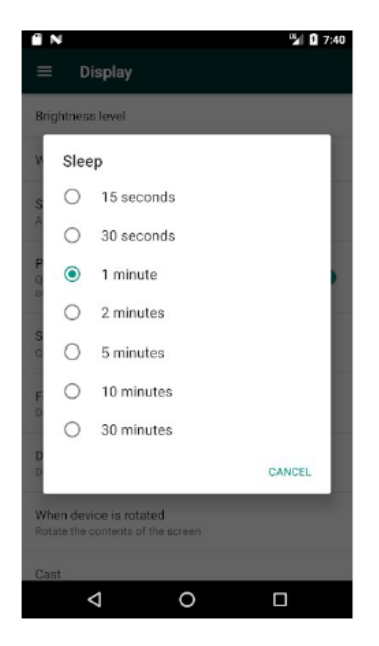

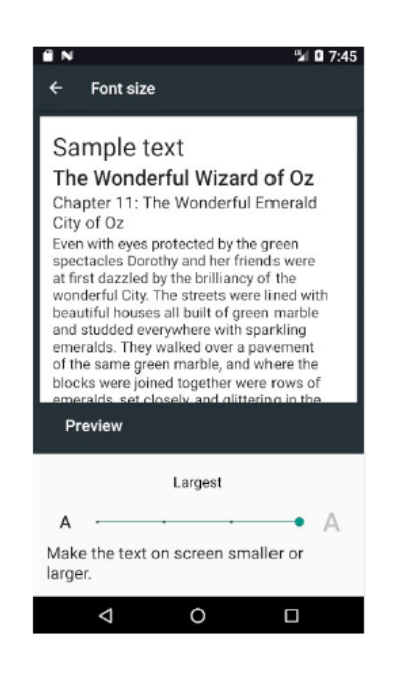

### **Руководство пользователя мобильного устройства**

### **Настройка громкости и включение звуков**

Вы можете отрегулировать громкость или изменить мелодию звонка в зависимости от ваших предпочтений в меню Settings > Device > Sound (Настройки > Устройство > Звук).

### **Регулировка громкости / выбор мелодии звонка / включение вибрации**

- 1. Выберите режим пользователя и нажмите на иконку настройки, чтобы настроить.
- 2. Отрегулируйте громкость, перемещая ползунок влево или вправо.

3. Нажмите **Phone ringtone** (мелодия звонка), чтобы выбрать сигнал для звонка. Для предварительного прослушивания нажмите Preview. Нажмите ОК, чтобы подтвердить.

4. Отметьте/снимите флажок Vibrate для включения/выключения вибрации.

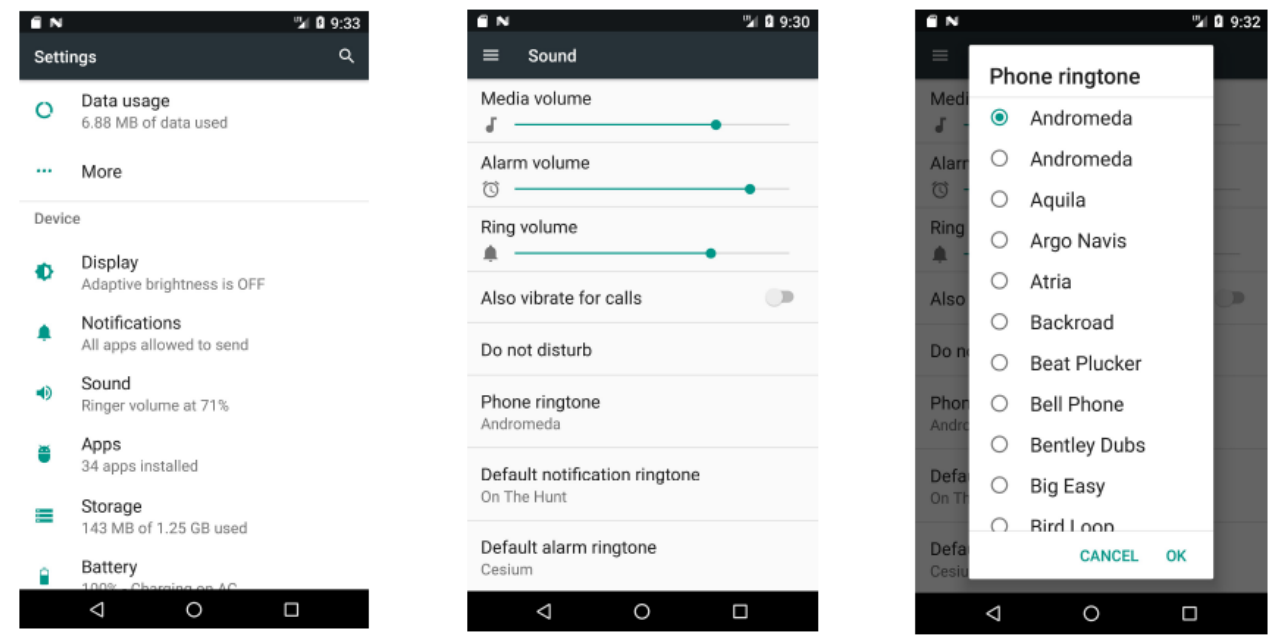

#### **Выбор мелодии оповещения**

1. Нажмите **Sound > Default notification ringtone** (Звук > Мелодия оповещения). Для предварительного прослушивания нажмите Preview. Нажмите ОК, чтобы подтвердить.

- 2. Отметьте/снимите флажок, чтобы включить/отключить функцию "**Also vibrate for calls**" (вибрация при звонке).
- 3. Нажмите **Sound > Default notification ringtone** (Звук > Мелодия оповещения)**,** чтобы выбрать рингтон.
- 4. Нажмите **Sound > Default alarm ringtone** (Звук > Мелодия будильника), чтобы выбрать рингтон.

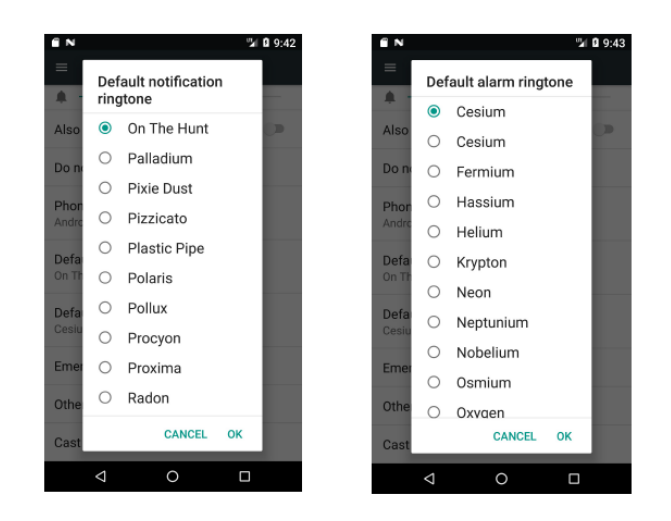

### **Смена языка и настройки ввода**

Перейдите в Menu > Settings > Language & input settings для изменения языка интерфейса и добавления слов в словарь.

### **Изменение языковых настроек**

- 1. Нажмите **Language & input > Language**.
- 2. Выберите язык из списка или добавьте необходимый язык.

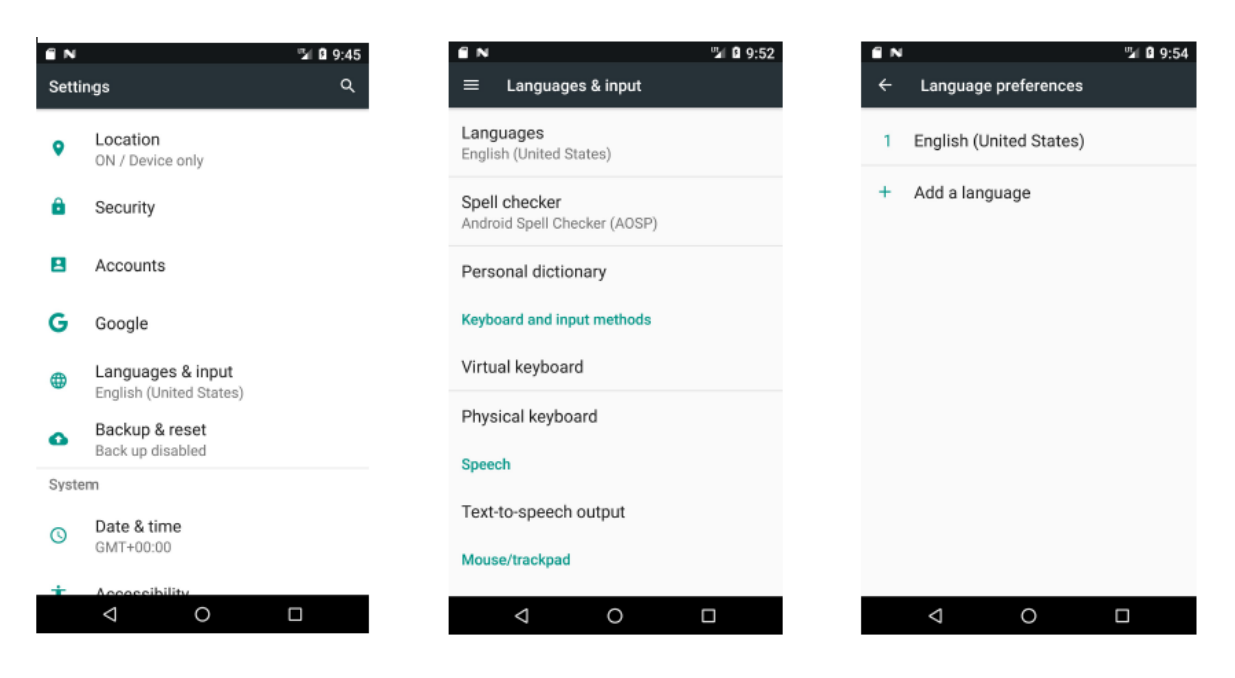

### **Программа проверки орфографии**

- 1. Нажмите на Spell checker для проверки орфографии
- 2. Отметьте/снимите флажок для включения/отключения программы проверки орфографии.
- 3. Нажмите Language, чтобы выбрать язык

4. В опции Android Spell Checker отметьте/снимите флажок справа для включения/отключения проверки орфографии в вашем списке контактов.

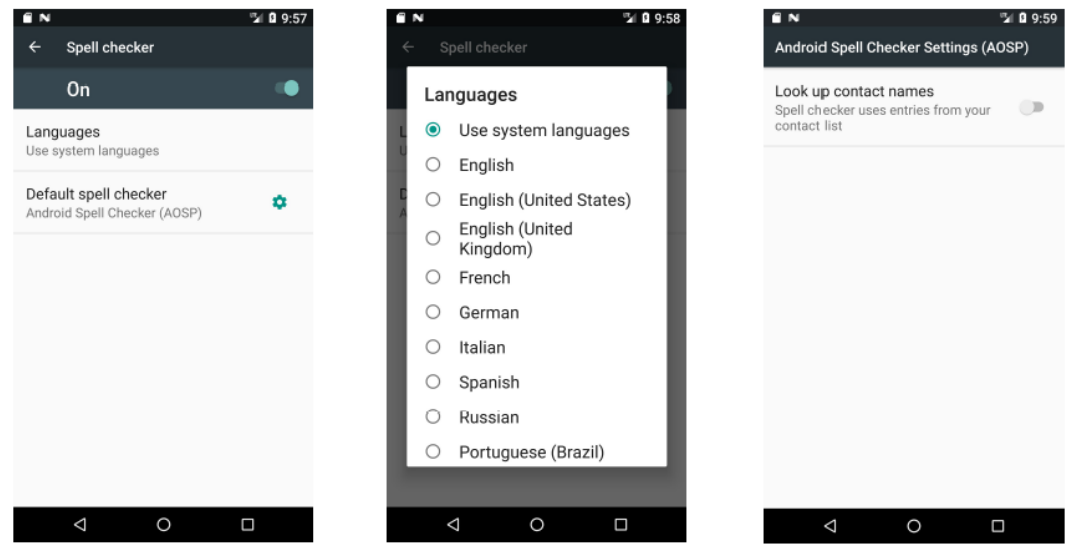

### **Добавление слов в личный словарь**

- 1. В меню Language & input screen нажмите Personal dictionary.
- 2. Нажмите +, чтобы добавить новое слово или фразу.
- 3. В текстовом поле Phrase введите слово или фразу.
- 4. В текстовом поле Shortcut введите ярлык для слова или фразы.
- 5. Слово будет добавлено нажатием стрелки назад.
- 6. Слово будет удалено нажатием на значок корзины.

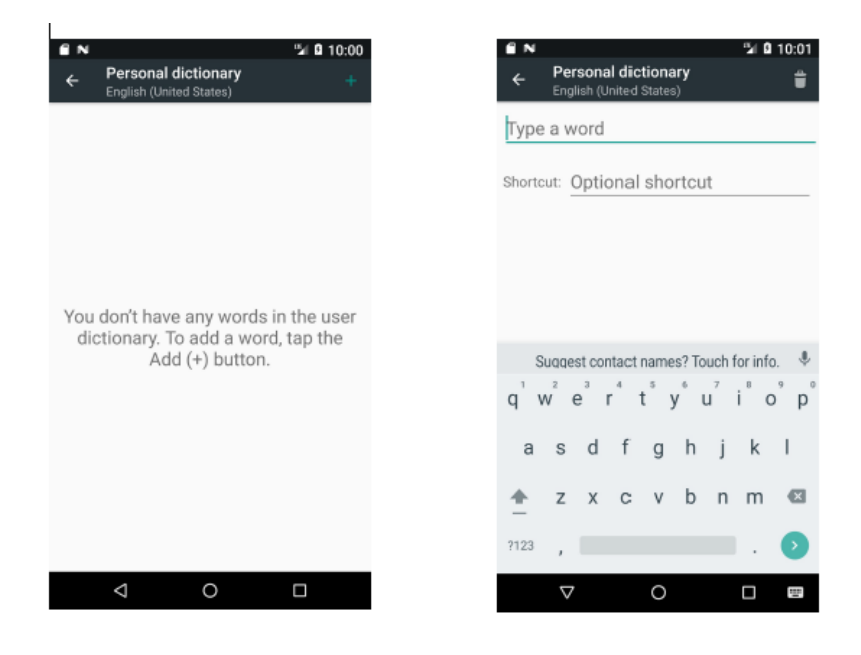

# **Настройки клавиатуры**

Используйте Language & input settings для настройки экранной клавиатуры. Нажмите Android Keyboard для дополнительных настроек:

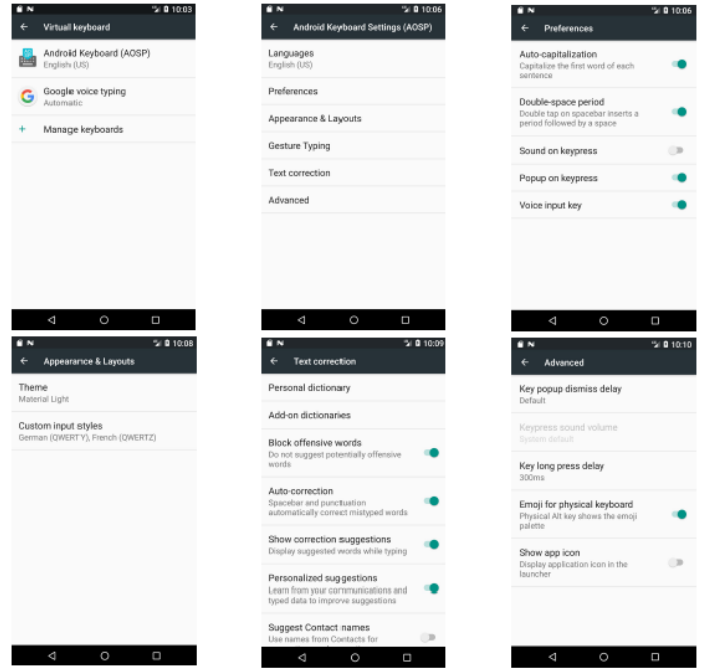

# **Настройки даты и времени**

Нажмите **Menu>Settings>Date & time** для изменения:

- Даты
- Времени
- Часового пояса
- Формата часов 12/24

Или используйте автоматические настройки (получение сведений о дате, времени и часовом поясе от мобильной сети).

# **Настройка включения и выключения**

- 1. Нажмите **Settings > System > Schedule power on & off**.
- 2. Включите / отключите функцию включения и выключения устройства.
- 3. Сделайте необходимые настройки.

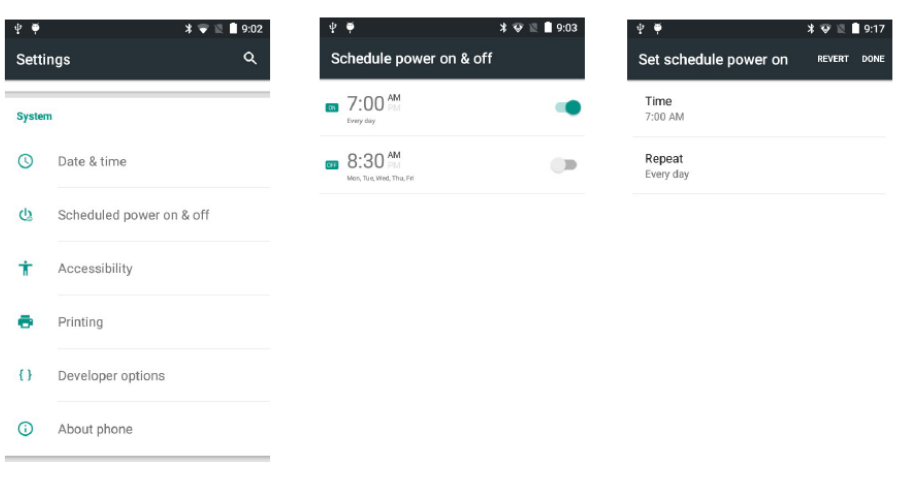

# **Учетные записи**

Нажмите **Settings > Accounts** для добавления, удаления и управления учетными записями.

Настройки в меню Accounts позволяют управлять отправкой/получением/синхронизацией данных, а также функцией автоматической синхронизации пользовательских данных приложениями.

Приложения могут также иметь свои собственные настройки, управляющие синхронизацией данных.

Подробности см. в документации для этих приложений.

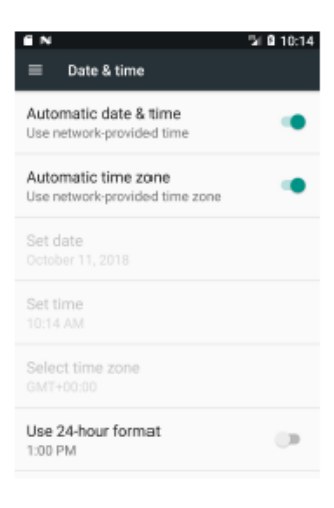

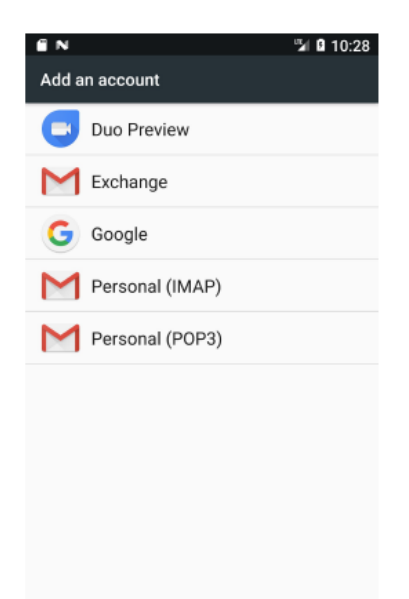

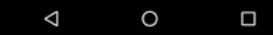

### **Настройки местоположения**

Используйте Location access, чтобы настроить параметры использования и обмена информацией о местоположении:

Нажмите **Menu > Settings > Location** - **Device only**:

- позволяет приложениям, запрашивавшим соответствующее разрешение, использовать данные о вашем местоположении.

- позволяет приложениям использовать GPS на вашем устройстве, чтобы определить ваше местоположение.

#### **- Battery saving:**

- позволяет приложениям использовать Wi-Fi и сети сотовой связи для определения местоположения

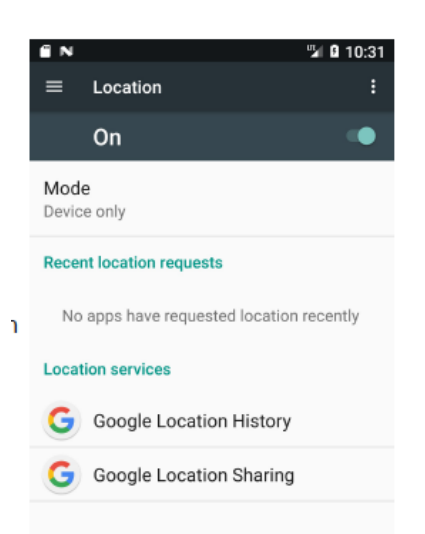

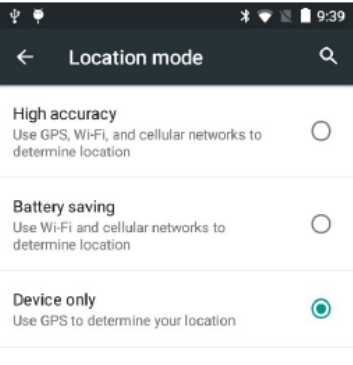

# **10 10:36** Choose screen lock None Current screen lock Swipe Pattern PIN Password

### **Настройки блокировки экрана**

Функция блокировки экрана поможет защитить данные, которые сохранены на устройстве. Чтобы выбрать нужный вам тип блокировки перейдите в **Menu > Settings > Security > Screen lock**.

- **None**: Отключает экран блокировки

- **Slide**: Сдвиньте значок блокировки, чтобы разблокировать устройство.

- **Pattern**: Нарисуйте свой собственный рисунок для разблокировки устройства.

- **Pin**: Введите числовой PIN-код (от 4-16 символов), чтобы разблокировать устройство.

- **Password**: Введите пароль (от 4-16 символов с по крайней мере 1 буквой), чтобы разблокировать устройство.

#### **Графическая блокировка:**

#### 1. Перейдите в **Menu > Settings > Security > Screen lock > Pattern**.

2. Нажмите Require pattern to start device (Требуется графическая разблокировка для работы с устройством), нажмите Continue (Продолжить).

3. Соедините в рисунке как минимум 4 точки. Нажмите Continue (Продолжить).

4. Повторите рисунок. Нажмите Confirm (Подтвердить). В дальнейшем устройство будет запрашивать рисунок для разблокировки экрана.

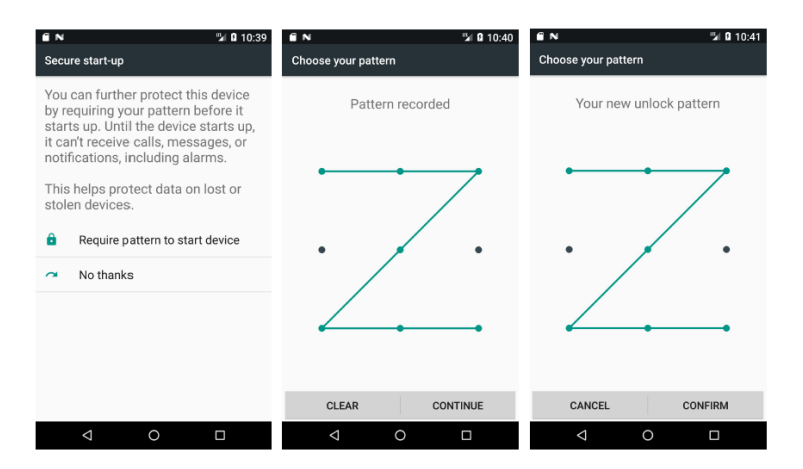

#### **PIN-блокировка:**

- 1. Перейдите в **Menu > Settings > Security > Screen lock > PIN**.
- 2. Выберите Require PIN to start device, а затем нажмите Continue (Продолжить).
- 3. Введите PIN-код (от 4-16 знаков), нажмите Continue (Продолжить).
- 4. Повторите PIN, нажмите Ok.
- 5. Устройство будет запрашивать PIN-код для разблокировки экрана.

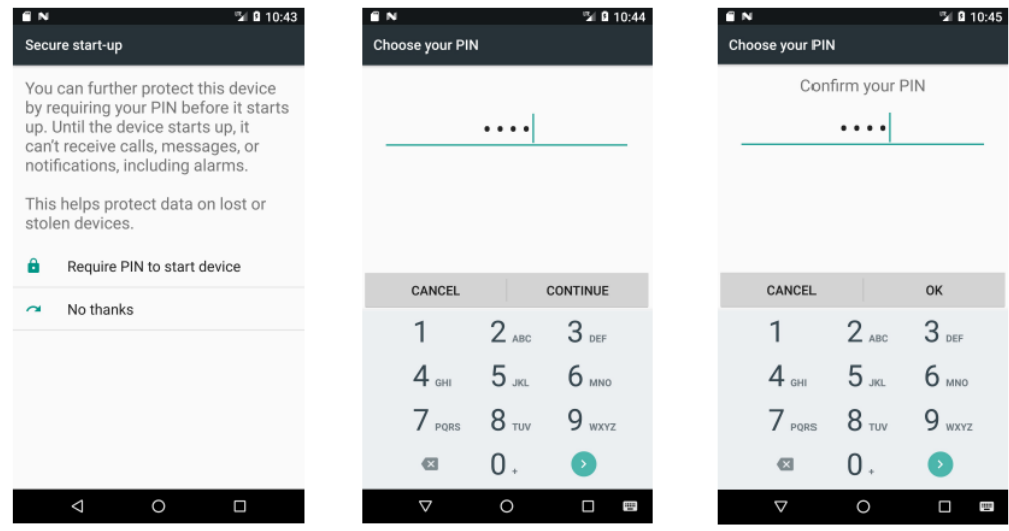

#### **Пароль**:

- 1. Перейдите в Menu > Settings > Security > Screen lock > Password.
- 2. Выберите Require password to start device.
- 2. Введите пароль (от 4-16 символов с по крайней мере 1 буквой), нажмите Continue (Продолжить).
- 3. Повторите пароль, нажмите Ok.
- 4. Устройство будет запрашивать пароль для разблокировки экрана.

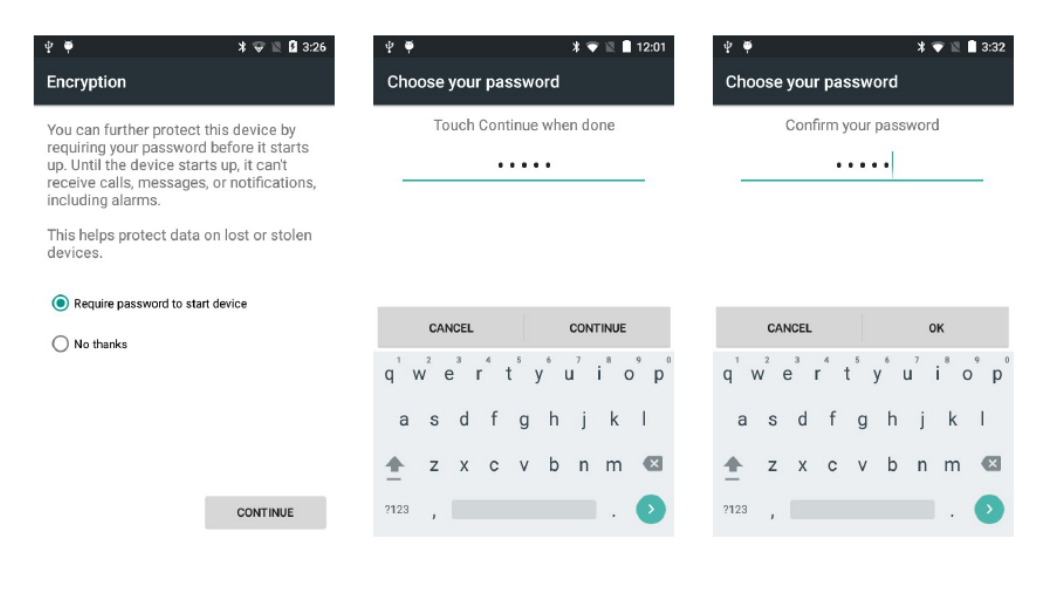

### **О телефоне**

Используйте раздел настроек About phone, чтобы узнать информацию об устройстве.

Перейдите в **Menu > Settings > About phone**.

- Обновление системы (**system software updates**): проверить обновления ПО

- Состояние (**Status**): нажмите, чтобы посмотреть следующую информацию:

(a) Battery status – показывает, заряжается ли аккумулятор (от каретки или USBкабеля) или нет (устройство работает от аккумулятора).

(b) Battery level – показывает уровень заряда аккумулятора в процентах. (c) Статус SIM

Network – показывает оператора мобильной сети.

Signal– показывает мощность радиосигнала.

Carrier network type – показывает тип мобильной сети.

Operator info - показывает название операции.

Service state – показывает состояние услуг мобильной связи.

Roaming – показывает, находится ли устройство в роуминге за пределами сети. Cellular network state – показывает состояние мобильной сети.

My phone number – показывает ваш номер телефона.

(d) IMEI – показывает номер IMEI, IMEI SV устройства.

(e) IP address – показывает IP-адрес устройства.

(f) Wi-Fi MAC address – показывает MAC-адрес радиоустройства Wi-Fi.

(g) Bluetooth address – показывает адрес радиоустройства Bluetooth.

(h) Serial number – показывает серийный номер устройства.

(i) Up time – показывает время, в течение которого устройство работало после его включения.

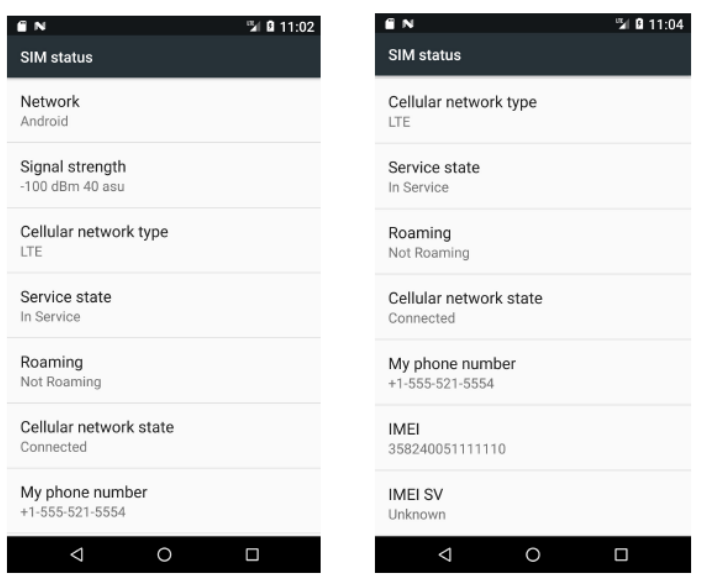

- **Legal information**: показывает юридическую информацию о программном обеспечении, установленном на устройстве.

- **Model number**: отображает номер модели устройства.

- **Android version**: показывает текущую версию ОС Android.

- **Android security patch level**: показывает информацию по обновлению для системы безопасности.

- **Baseband version**: показывает версию прошивки радиоустройства WAN.

- **Kernel version**: показывает версию ядра.

- **Build number**: показывает номер сборки программного обеспечения.

- **Custom build version**: показывает номер версии сборки.

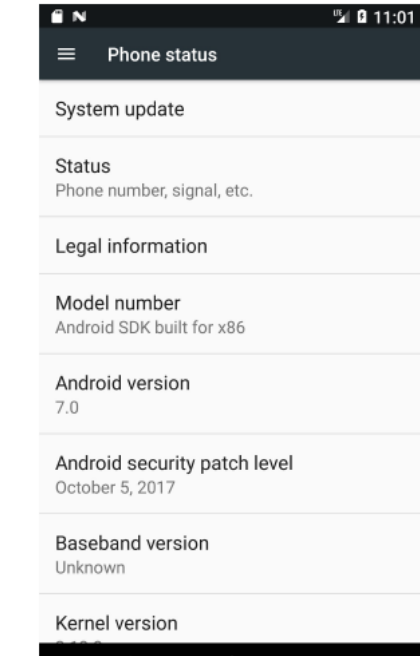

 $\cap$ 

Δ

### **4.Перезагрузка устройства**

### **Выполнение сброса к заводским настройкам**

Жесткий (полный) сброс возвращает устройство к заводским настройкам, удаляя ВСЕ приложения и данные с устройства. Перед выполнением жесткого сброса убедитесь, что все данные сохранены. 1. Нажмите на иконку Apps, затем **Settings**.

- 2. В разделе Personal, выберите **Back up and reset**.
- 3. Выберите **Factory data reset** и нажмите **Reset phone.**

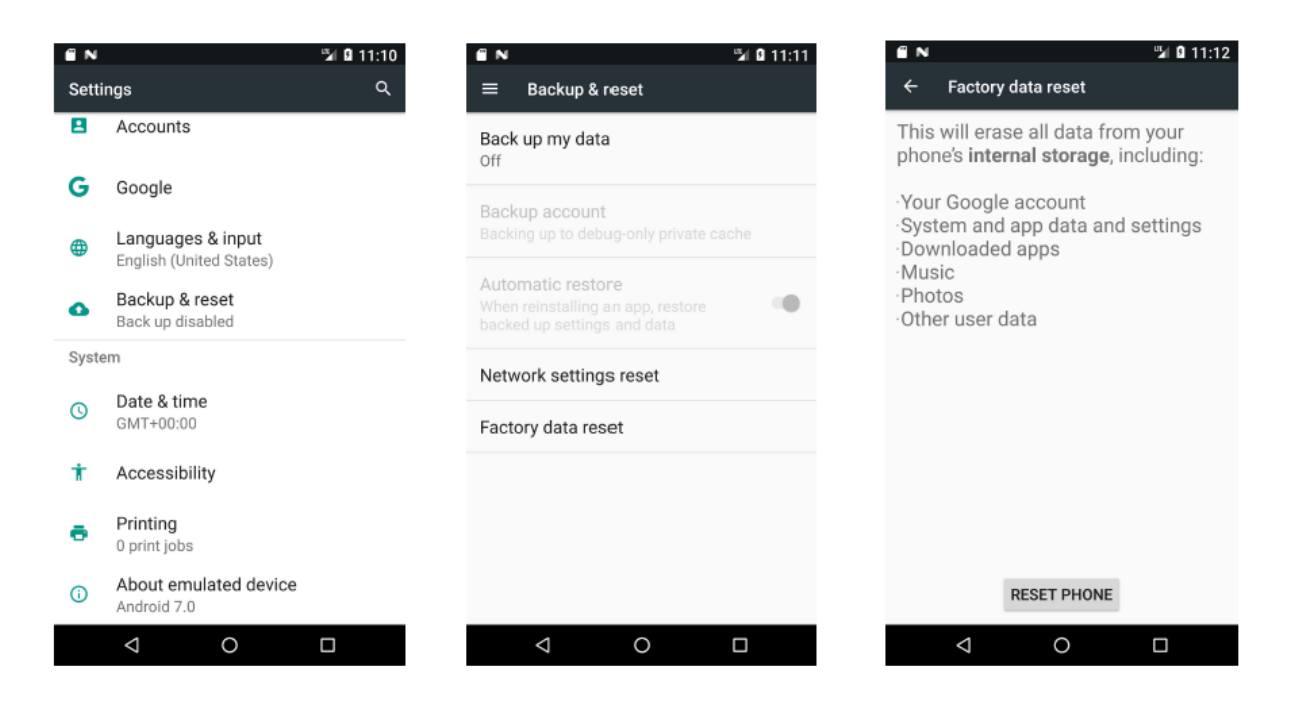

# **Флэш-память**

- 1. Скопируйте ZIP-файл c ROM в корневой каталог MicroSD-карты.
- 2. Откройте крышку аккумуляторного отсека, извлеките аккумулятор.
- 3. Вставьте MicroSD-карту.
- 4. Вставьте аккумулятор в аккумуляторный отсек

5. Одновременно нажмите и несколько секунд удерживайте кнопку питания и левую кнопку сканирования / командную кнопку.

6. Удерживайте левую кнопку сканирования / командную кнопку и кнопку питания до тех пор, пока не появится экран обновления.

- 7. Нажмите кнопку питания еще раз, появится меню обновления.
- 8. Выберите обновление с SD-карты, затем нажмите нижнюю кнопку пуска.
- 9. Выбрате zip-файл с ROM на SD-карте, нажмите нижнюю кнопку пуска.
- 10. После завершения установки выбрите «wipe factory reset» и нажмите нижнюю кнопку пуска.

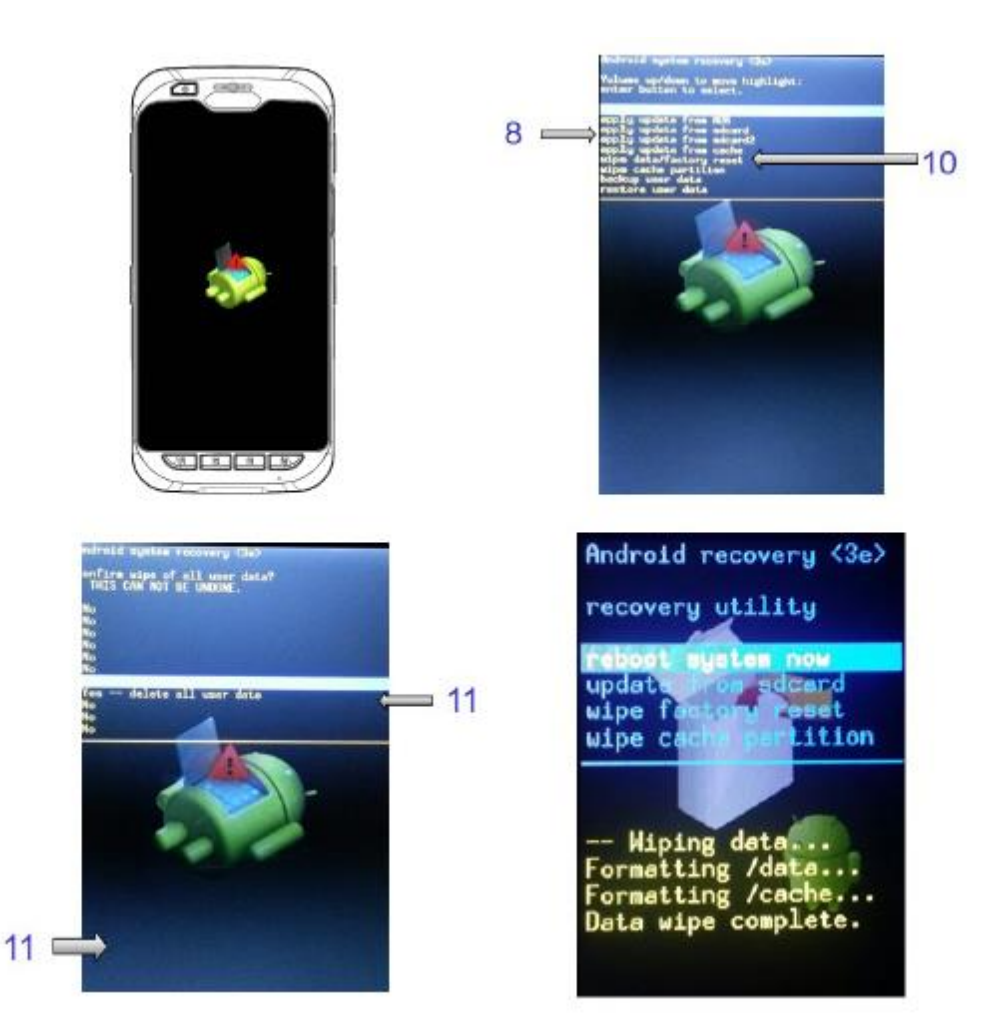

### **5. Сканирование штрих-кодов**

### **Особенности**

- 1. Высокая эффективность при сканировании линейных штрих-кодов.
- 2. Простой процесс нацеливания и сканирования.

### **Рекомендации при сканировании**

Для обеспечения эффективного сканирования штрих-кодов необходимо учитывать приведенные ниже факторы:

1. Расстояние

- Любое сканирующее устройство хорошо распознает данные на определенной рабочей дистанции минимальном и максимальном расстоянии до штрих-кода. Диапазон рабочих дистанций варьируется в зависимости от плотности штрих-кода и оптических характеристик сканера.

- Сканирование в пределах рабочего диапазона обеспечивает быстрое и успешное считывание; сканирование на слишком близком или слишком далеком расстоянии, как правило, приводит к неточному считыванию. Перемещайте сканер, чтобы определить подходящую дистанцию для сканируемых штрих кодов.

2. Угол

- Угол сканирования важен для быстрого распознавания.

Рекомендуется держать устройство под некоторым углом (приблизительно в пределах 65°), как показано на рисунке, чтобы луч лазера падал под углом и считыватель получил неравномерное отражение. Когда лазерный луч направляют под прямым углом к штрих-коду, отражение становится слишком сильным (зеркальное отражение) для его правильного распознавания считывателем, что приводит к неточному считыванию.

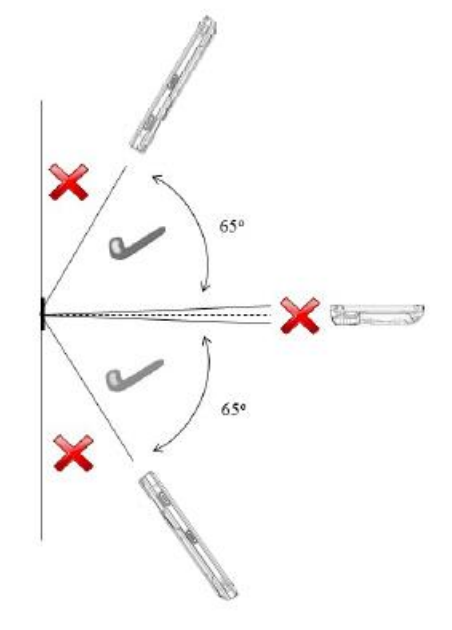

### Руководство пользователя мобильного устройства

# Демонстрация и настройка сканирования штрих-кодов

Чтобы запустить демонстрацию:

1. Перейдите в меню Apps на главном экране, и выберите Scan Demo.

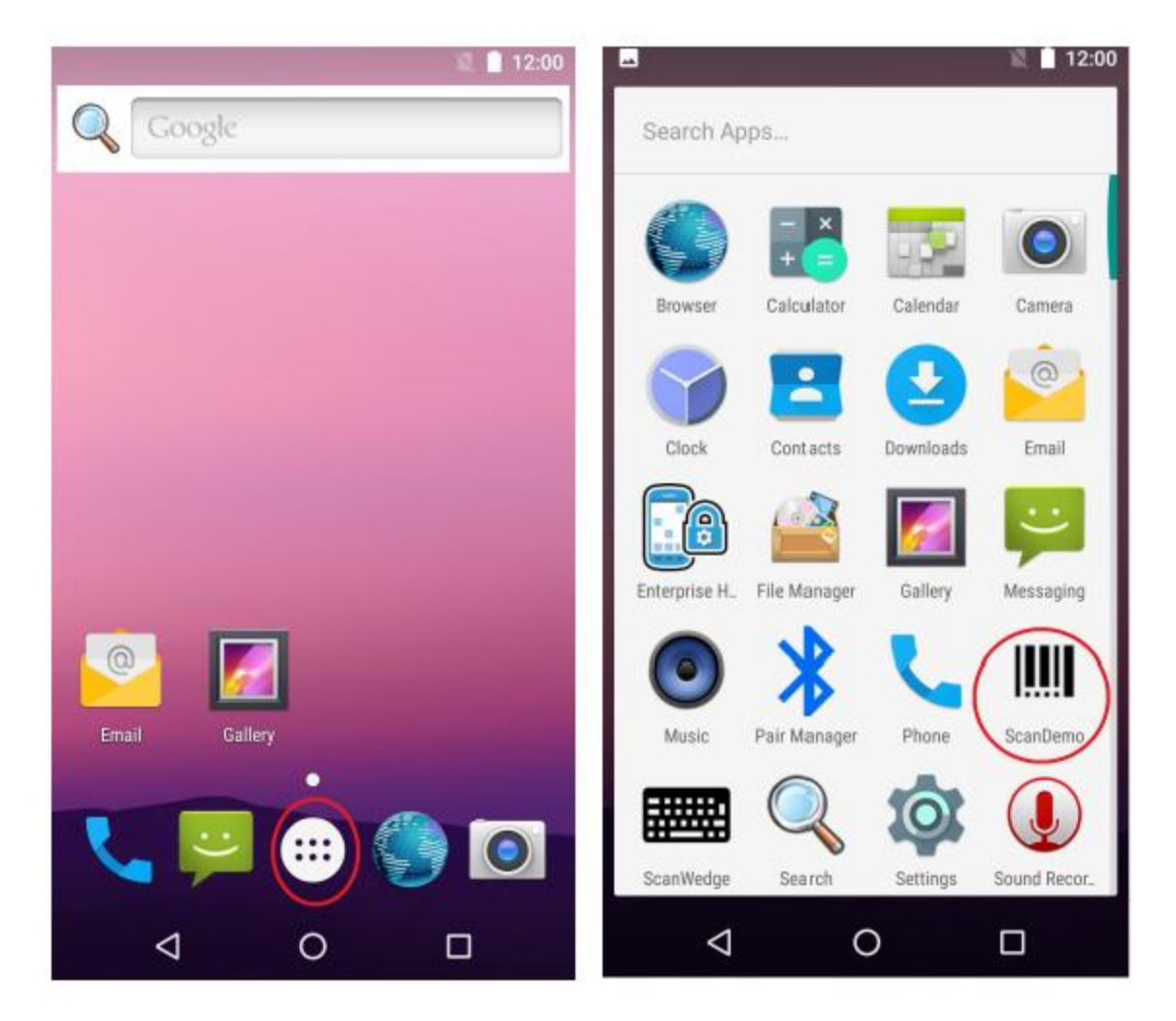

2. Наведите сканер на штрих-код и нажмите на оранжевую кнопку сканирования на устройстве или кнопку Scan на экране. Загорится красный светодиод. Это означает, что осуществляется сбор данных.

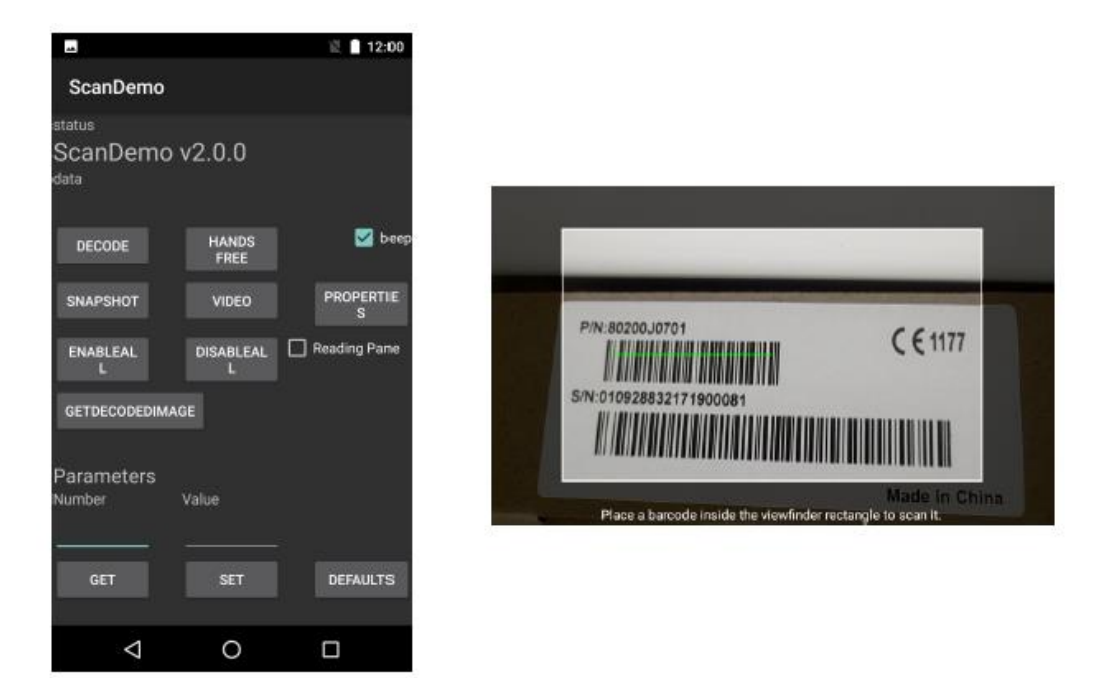

3. Наведите красную указательную линию на штрих-код.

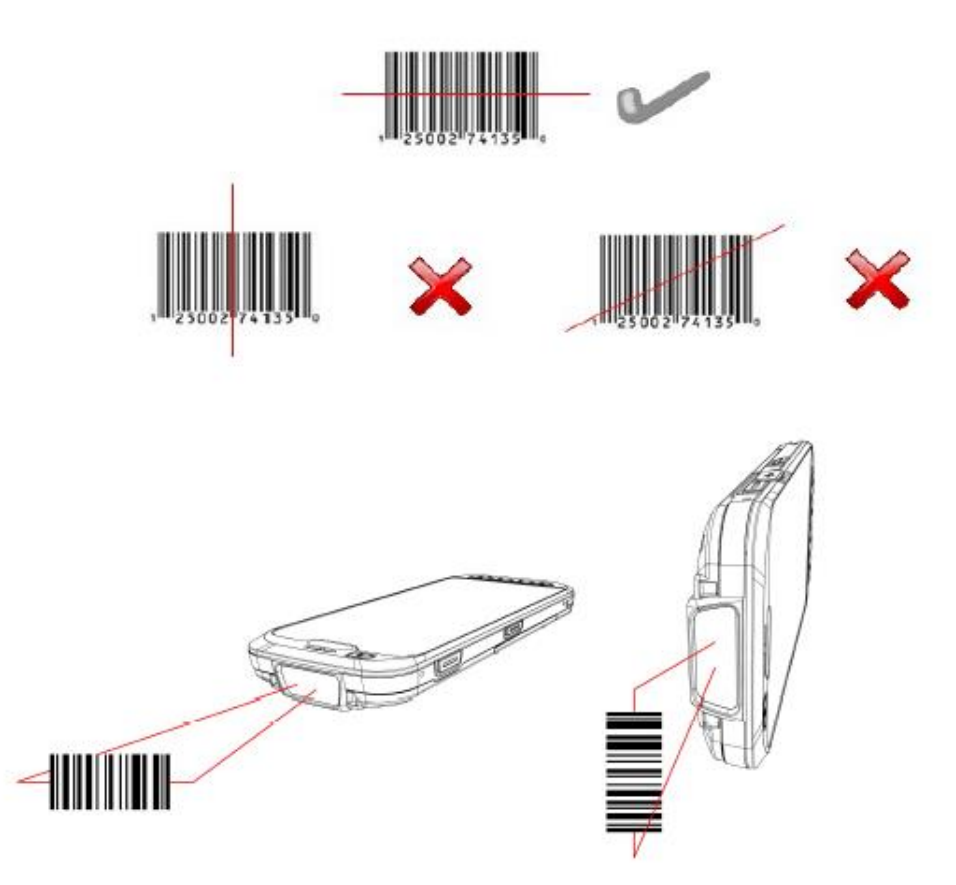

4. После успешного сканирования результат будет показан в текстовом поле.

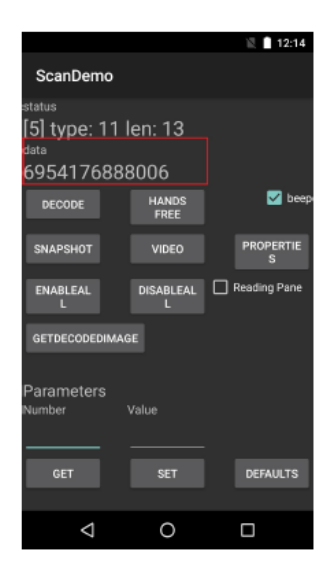

### **6. USB-подключение**

Подключите устройство к хост-компьютеру с помощью зарядного USB-кабеля для передачи файлов между устройством и хост-компьютером.

### **Подключение к хост-компьютеру**

1. Соедините зарядный USB-кабель с устройством и компьютером.

2. На экране появится надпись «Connected as a media device» или «Connected as an USB mass storage» с большой зеленой иконкой Android. В строке состояния появится иконка USB-подключения.

3. Нажмите «Connected as a media device» и выберите тип подключения. Выберите нужный вариант и вернитесь в предыдущее меню.

4. На хост-компьютере нажмите «Open folder to view files» (Открыть папку для просмотра файлов).

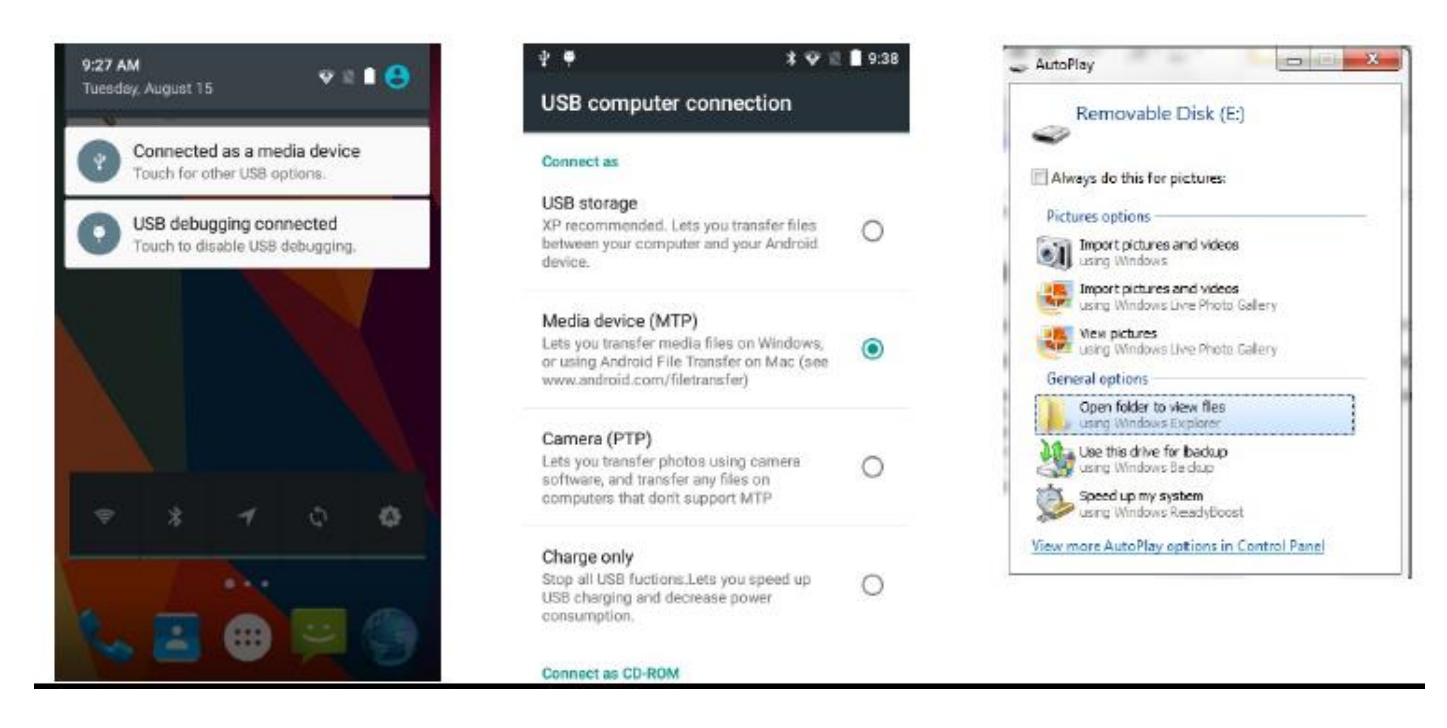

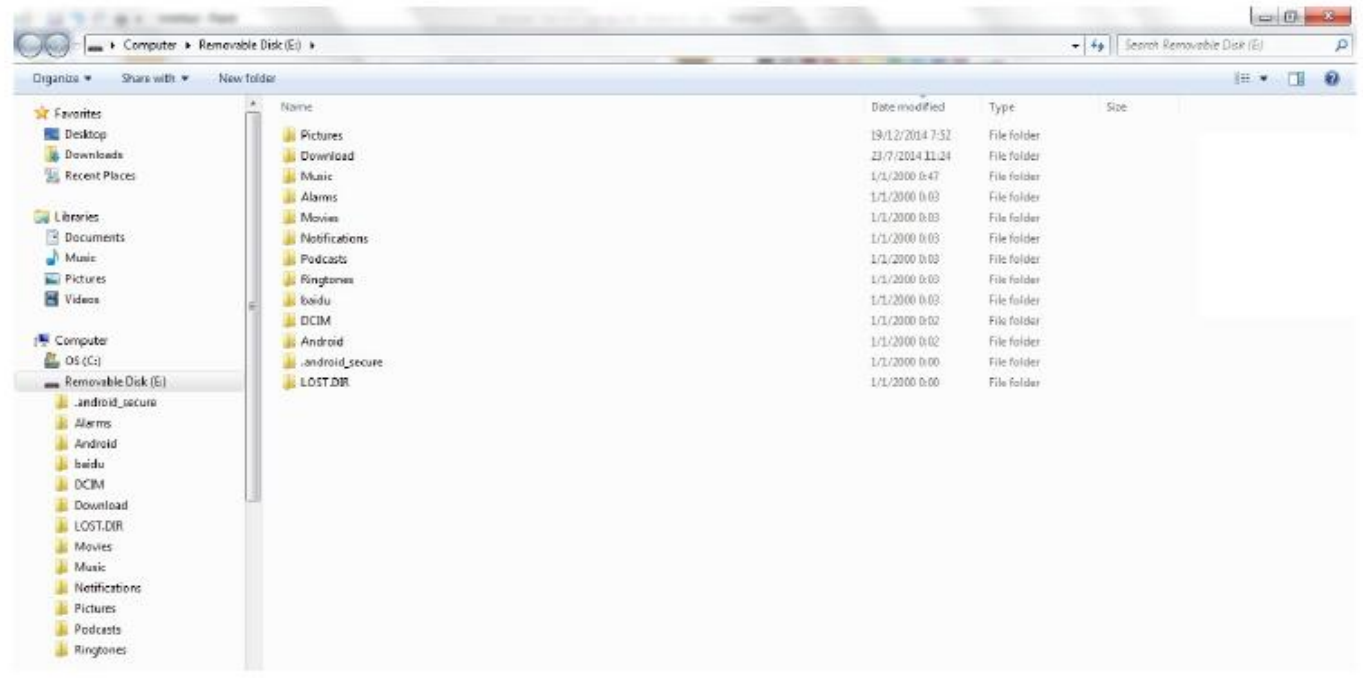

### Отключение устройства от хост-компьютера

1. На хост-компьютере щелкните иконку USB подключения.

2. Нажмите Eject (имя устройства).

-- ПРИМЕЧАНИЕ--: В точности соблюдайте инструкции хост-компьютера по отключению MicroSD-карты, отключайте USB-устройство правильно во избежание потери информации.

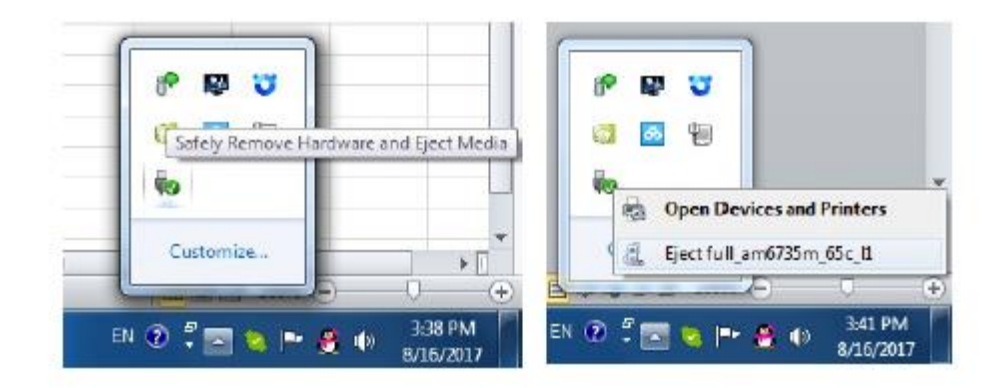

### 7. Развертывание приложения

### Установка приложений через USB-подключение

- 1. Подключите устройство к хост-компьютеру через USB. См. Главу 6 «USB-подключение».
- 2. Скопируйте .apk файл с хост-компьютера на устройство (карту памяти SD).
- 3. Отключите устройство от хост-компьютера.
- 4. Нажмите Menu, выберите File Manager.
- 5. Выберите SD-card для просмотра файлов на SD-карте.

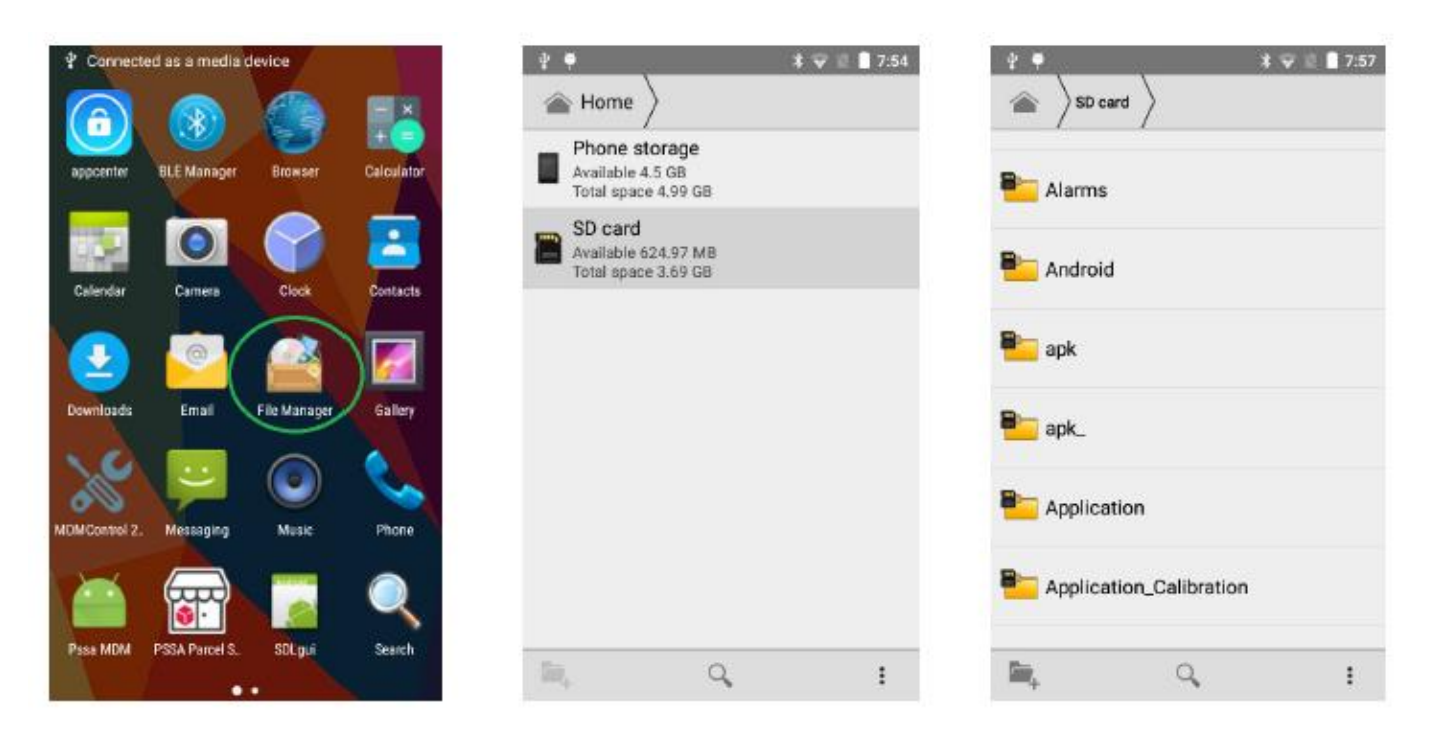

6. Нажмите на файл приложения для начала установки.

7. Для продолжения установки нажмите Next, нажмите Install чтобы подтвердить установку, для отмены - Cancel.

8. Нажмите Open, чтобы открыть приложение, или Close, чтобы выйти из процесса установки.

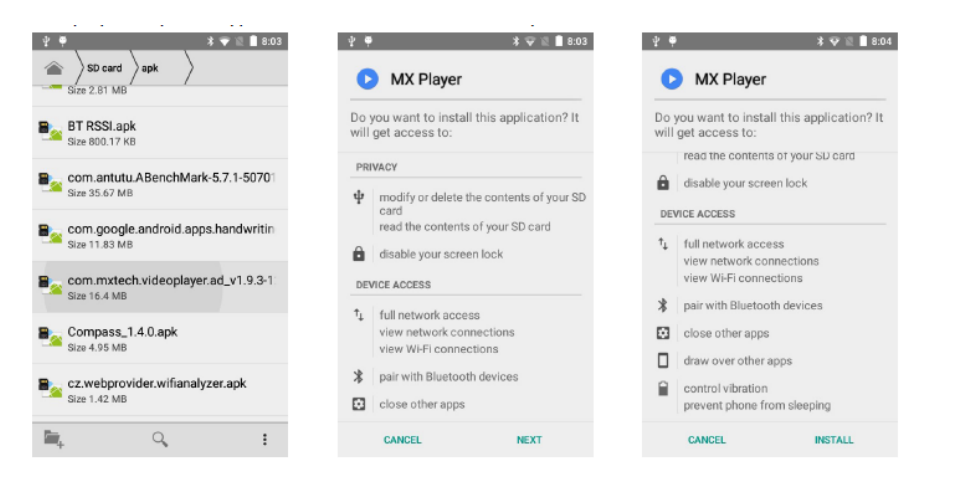

### **Руководство пользователя мобильного устройства**

# **Установка приложений через Android Debug Bridge**

1. При помощи USB подключите устройство к хост-компьютеру. См. Главу 6 «USB-подключение».

2. Нажмите Menu, выберите Settings (Настройки).

3. Выберите **{ } Developer options**.

4. Включите Developer options (режим разработчика). Нажмите OK для включения настроек разработчика.

5. Выберите USB Debugging. Появится диалоговое окно The Allow USB debugging? Нажмите OK для включения отладки.

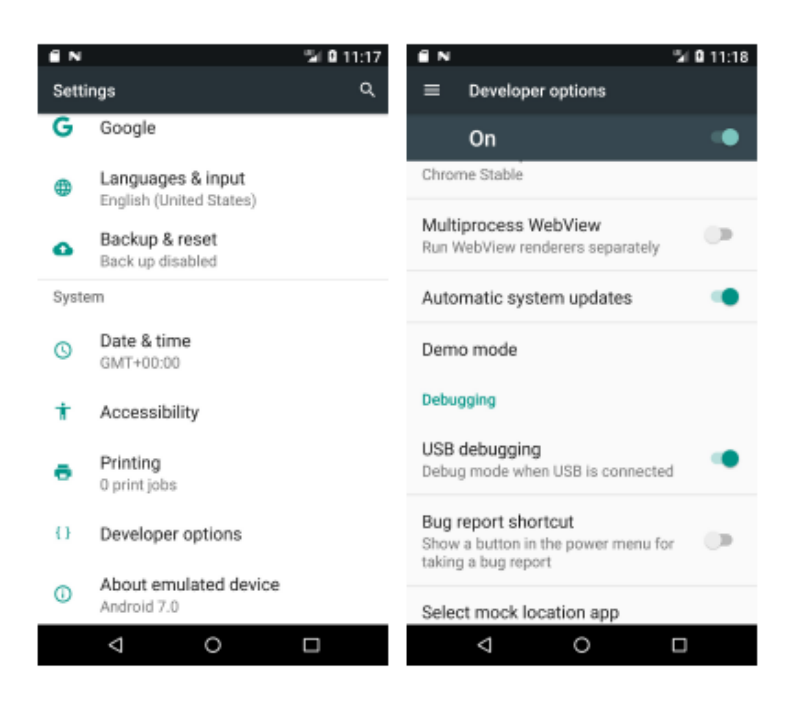

6. Откройте командную строку на хост-компьютере и введите команду adb: adb install <application> где: <application> = расположение и имя файла apk.

7. Отключите устройство от хост-компьютера.

### **Удаление приложений**

- 1. Нажмите Menu, выберите **Settings**.
- 2. Выберите **Apps**.
- 3. Нажмите на приложение, которое нужно удалить.
- 4. Нажмите Uninstall.
- 5. Нажмите OK для подтверждения операции.

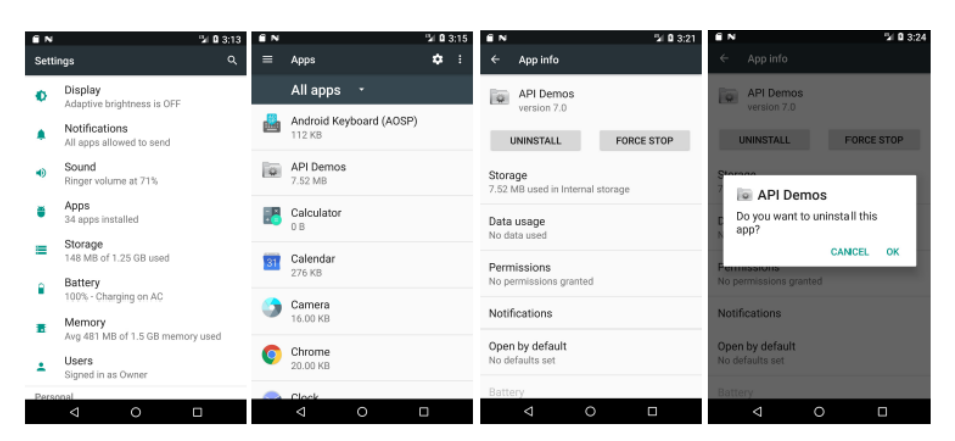

### **Память**

Устройство содержит 4 типа файловой памяти:

(а) Память с произвольным доступом (оперативная память, RAM)

- (b) Внутренняя память (память устройства)
- (с) Внешняя память (MicroSD-карта)
- (d) Папка Enterprise

#### Память с произвольным доступом (RAM)

Выполняемые программы используют оперативную память для хранения данных. Данные, хранящиеся в оперативной памяти, теряются при сбросе. Операционная система управляет тем, как приложения используют оперативную память. Она позволяет процессам приложений и компонентов, а также сервисам использовать оперативную память, только когда это необходимо. ОС может кэшировать недавно использованные процессы в оперативную память, чтобы они быстрее перезапускались при повторном открытии, но кэш булет очишен, если ОС не хватает оперативной памяти для новых процессов.

Чтобы проверить количество свободной и занятой памяти, перейдите в  $\text{Setting} > \text{Apps}.$ 

Прокрутите экран Running.

Полоска в нижней части экрана показывает количество свободной и занятой оперативной памяти.

#### Внутренняя память

Содержимое внутренней памяти можно просматривать, файлы можно переносить, когда устройство подключено к хосткомпьютеру.

Чтобы проверить используемое и свободное пространство внутренней памяти, перейдите в Settings > Storage.

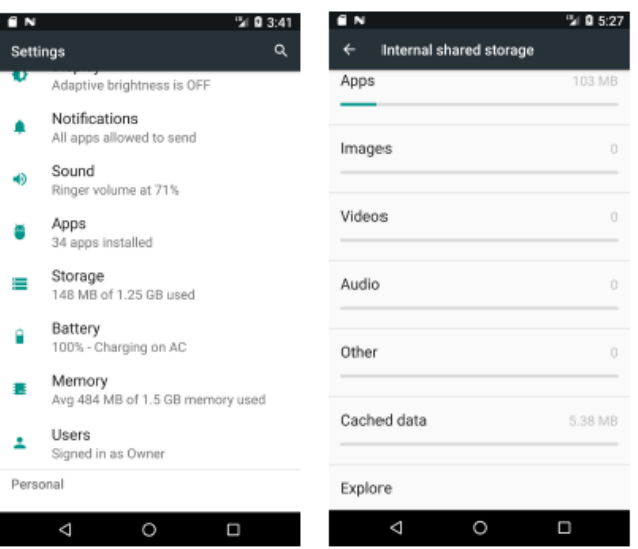

• Total space - показывает общий объем внутренней памяти.

• Apps - показывает объем внутренней памяти, занимаемый приложениями и медиа-контентом.

• Available - показывает свободное пространство внутренней памяти.

Прокрутите экран вниз, чтобы просмотреть распределение используемого и свободного пространства (Apps, Pictures/Videos, Audio, Downloads, Available).

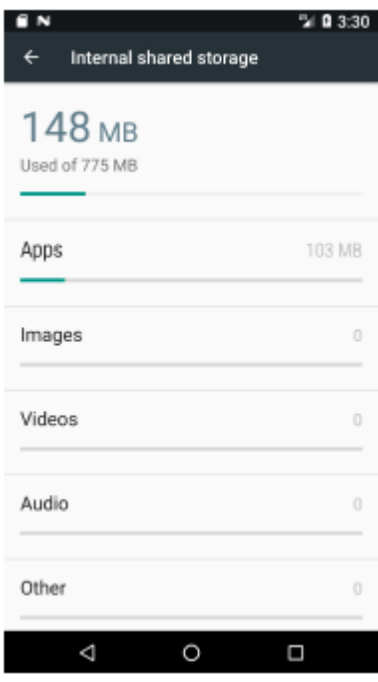

#### Внешняя память (MicroSD-карта)

В устройство можно поместить карту памяти MicroSD. Содержимое карты памяти MicroSD можно просматривать, файлы можно переносить, когда устройство подключено к хост-компьютеру.

Чтобы проверить используемое и свободное пространство на карте MicroSD, перейдите в Settings > Storage.

• Erase SD card - стирает все данные на установленной карте MicroSD.

• Total space - показывает общий объем установленной карты MicroSD.

• Available - показывает свободное пространство на установленной карте MicroSD.

• Unmount SD card - отключает установленную карту MicroSD для ее безопасного извлечения из устройства.

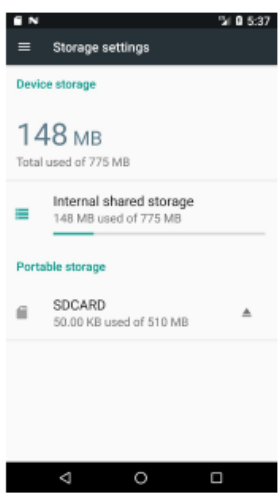

#### Папка Enterprise

Папка Enterprise (являющаяся частью внутренней памяти) – это особая часть постоянной памяти, которая сохраняется после Reset (сброса) или Enterprise Reset. Папка Enterprise удаляется после сброса к заводским настройкам. Папка Enterprise используется для развертывания и хранения уникальных данных устройства. Она весит приблизительно 128 МБ (в форматированном виде). Приложения могут сохранить данные после сброса Enterprise (Enterprise Reset), сохранив их в папке пользователя/enterprise.

#### Управление приложениями

Для управления приложениями перейдите в меню Settings > Apps. В этом меню отображаются все включенные и отключенные приложения.

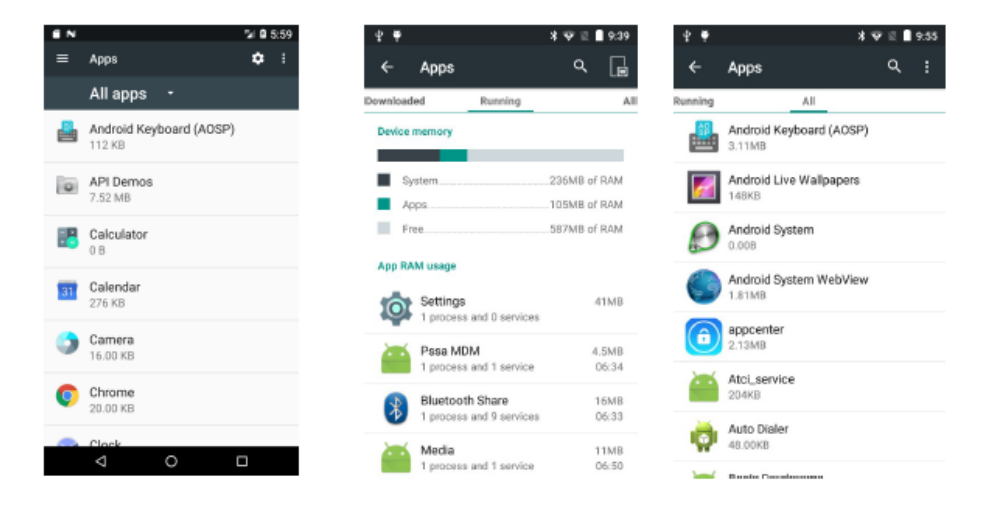

• All Apps - позволяет просмотреть все приложения, установленные на устройстве, включая приложения, установленные производителем, и загруженные приложения.

- Enabled показывает включенные приложения.
- · Disabled показывает отключенные приложения.

### Руководство пользователя мобильного устройства

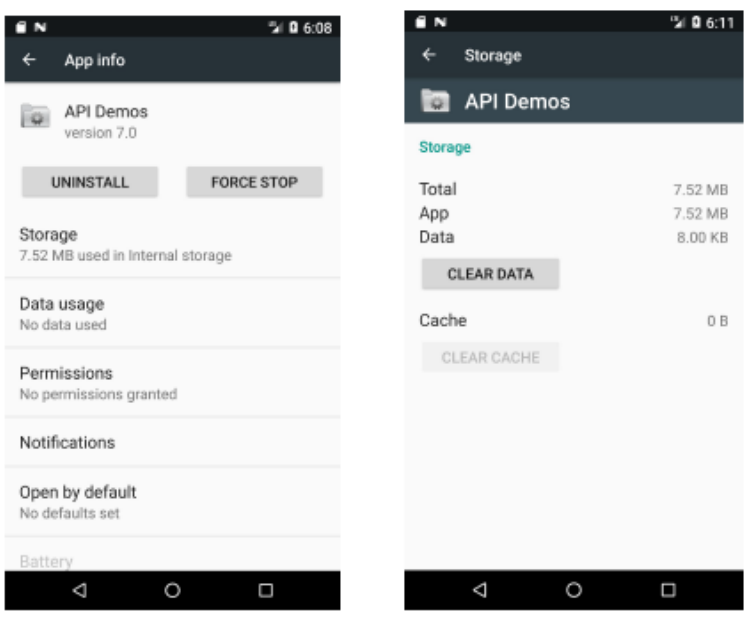

Нажмите на приложение, процесс или услугу в списке. Появится окно с подробной информацией в зависимости от выбранного пункта, позволяющее изменить настройки приложения, остановить его работу или удалить.

Приложения имеют различные виды информации, как показано ниже:

- Нажмите Force stop, чтобы остановить работу приложения.
- Нажмите Uninstall, чтобы удалить приложение и связанные с ним данные и настройки.
- Нажмите Clear data, чтобы удалить настройки и данные приложения.

• Cache (кэш) указывает количество хранимой информации во временной области. Нажмите Clear Cache (очистить кэш) лля очистки кэша.

• Launch by default сбрасывает настройки запуска по умолчанию, если вы настроили приложение для запуска определенных типов файлов. Для очистки нажмите Clear defaults.

• Permissions показывает области на устройстве, к которым приложение может получить доступ.

#### Остановка работы приложения

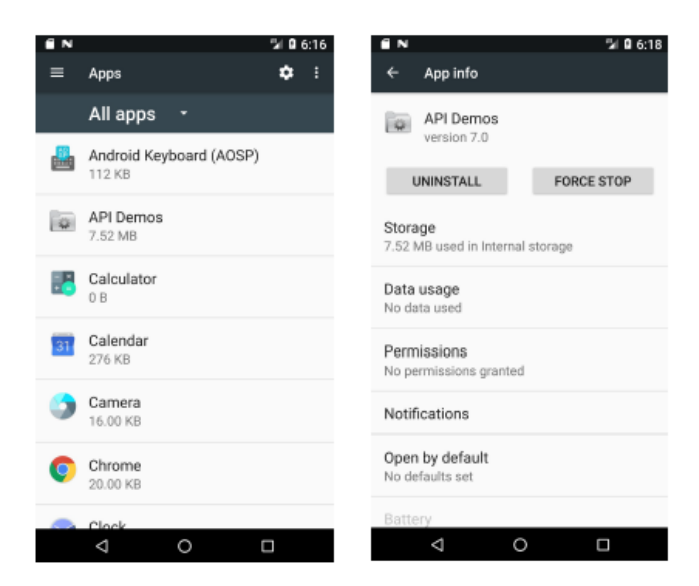

- 1. Нажмите Menu, затем Settings.
- 2. Выберите Apps.
- 3. Нажмите на приложение.
- 4. Нажмите **Force Stop.**

#### **Управление загрузками**

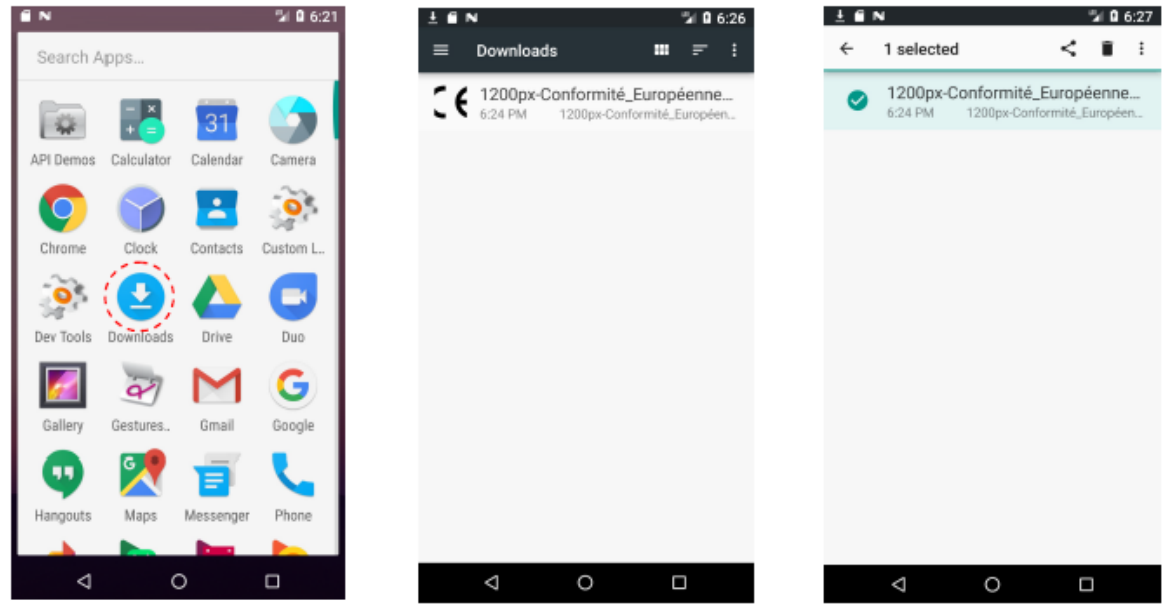

- 1. Нажмите Menu, выберите **Downloads**.
- 2. Нажмите на заголовок для просмотра более ранних загрузок.
- 3. Нажмите Sort by size или Sort by time для переключения между сортировкой по размеру/дате загрузки.
- 4. Откройте выбранное приложение нажатием.
- 5. Чтобы удалить файл из памяти, отметьте его флажком и нажмите на иконку корзины в правом верхнем углу.

### **9. WiFi-подключение**

### Доступ к беспроводной локальной сети

#### Включение WiFi

- 1. Нажмите Menu > Settings.
- 2. В разделе WIRELESS & NETWORKS включите WiFi.
- 3. Нажмите надпись WiFi на экране настроек (Settings).

4. Устройство обнаружит доступные сети Wi-Fi. Выберите желаемую сеть и нажмите Connect to network, чтобы подключиться. Введите пароль, если требуется.

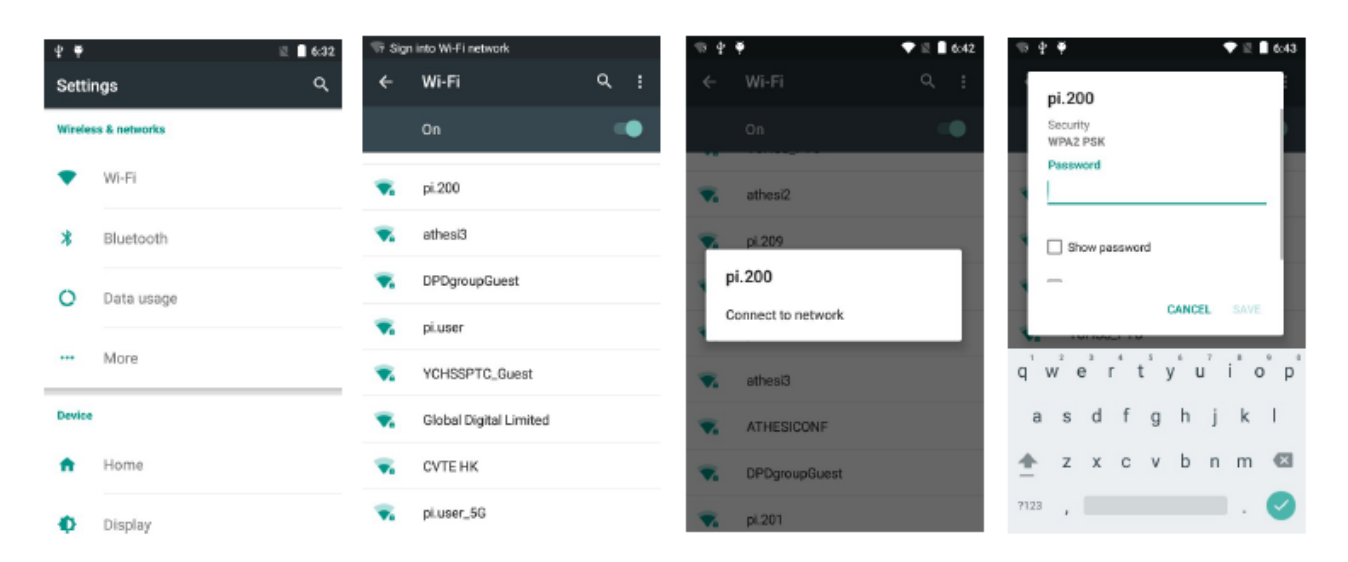

5. Если сети не были обнаружены, нажмите ADD network (ДОБАВИТЬ сеть) в правом углу настройки WiFi, чтобы настроить вашу сеть.

На экране Settings измените любую из следующей информации:

В поле Network SSID, введите имя сети.

Выберите параметры безопасности.

6. Нажмите Save (Сохранить).

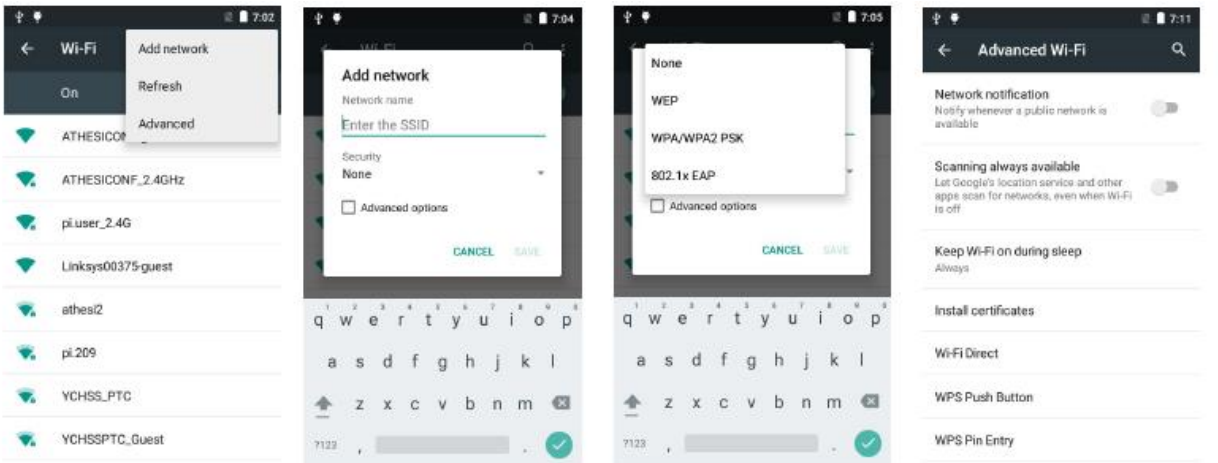

7. Вы можете изменить настройки Wi-Fi на странице Advanced setting (Дополнительные настройки), нажав WiFi setting> Advanced.

### Отключение WiFi

- 1. Нажмите Menu > Settings.
- 2. В разделе WIRELESS & NETWORKS отключите WiFi.

### **10. Bluetooth**

Bluetooth представляет собой технологию беспроводной передачи данных на коротком расстоянии. Устройства с функцией Bluetooth могут обмениваться информацией на расстоянии около 10 метров (30 футов), даже если устройства находятся в разных помещениях.

### **Включение/выключение Bluetooth**

- 1. Нажмите Menu > Settings.
- 2. В разделе WIRELESS & NETWORKS включите Bluetooth.

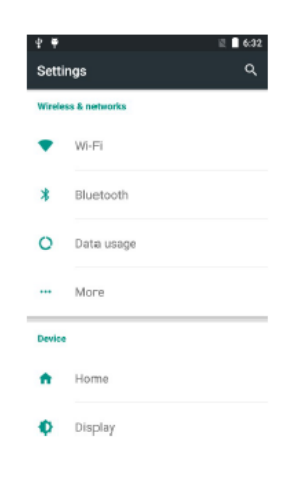

#### **Изменение наименования устройства**

Другие устройства с функционалом Bluetooth могут обнаружить ваше устройство и попытаться отправить на него информацию, установить соединение или использовать сервис Bluetooth.

- 1. Нажмите Menu > Settings.
- 2. Нажмите на слово «Bluetooth» для перехода на страницу настроек Bluetooth.
- 3. Нажмите Rename this device (Переименовать это устройство). После ввода имени нажмите Rename (Переименовать).

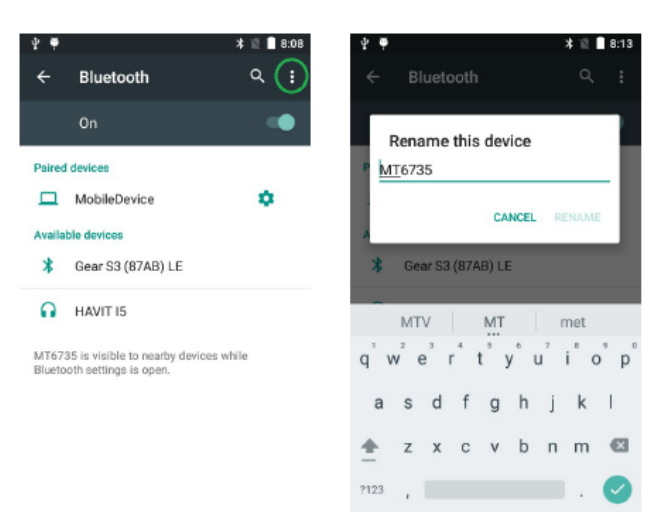

#### **Bluetooth-соединения**

Bluetooth-соединение – это связь, которая создается между вашим и другим устройством для безопасного обмена данными. Вы должны ввести код-пароль на обоих устройствах для создания соединения. После этого достаточно включить Bluetooth на этих устройствах для обмена информацией; не обязательно делать их видимыми.

После создания соединения на обоих устройствах они смогут обмениваться информацией без ввода пароля.

### **Чтобы создать соединение Bluetooth**

- 1. Нажмите Menu > Settings.
- 2. Нажмите на слово «Bluetooth» для перехода на страницу настроек Bluetooth.
- 3. Нажмите SEARCH FOR DEVICES (поиск устройств).
- 4. Ваше устройство произведет поиск других устройств с функцией Bluetooth и отобразит их в списке.
- 5. Нажмите имя устройства, с которым вы хотите установить соединение.
- 6. Введите PIN, затем нажмите OK.

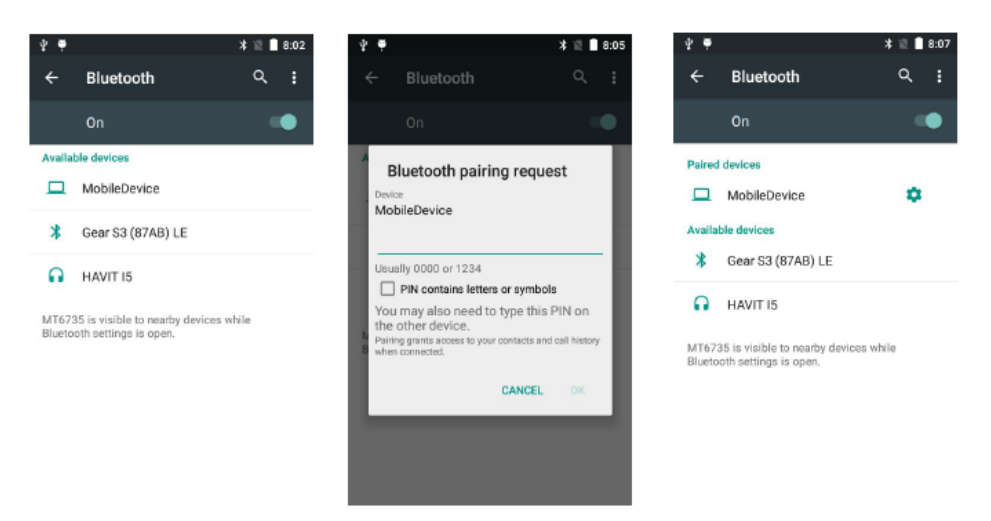

### **Чтобы принять соединение Bluetooth**

1. Убедитесь, что ваше устройство включено, видимо и расположено достаточно близко.

2. Введите PIN и нажмите OK. Вы должны ввести PIN, который был введен на устройстве, запрашивающем соединение.

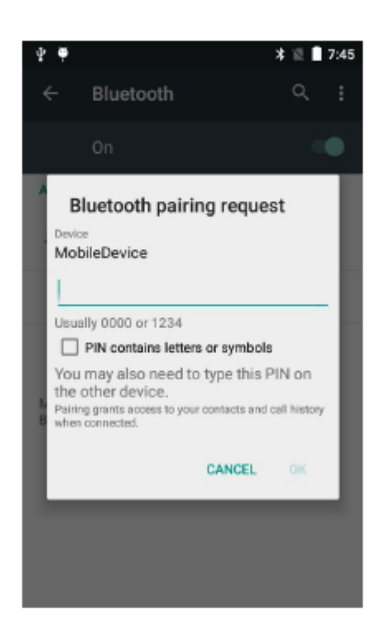

### **Чтобы удалить Bluetooth-соединение**

- 1. Нажмите Menu > Settings.
- 2. Нажмите на слово «Bluetooth» для перехода на страницу настроек Bluetooth.
- 3. В вашем списке вы можете видеть устройства, с которыми установлено соединение.
- 4. Нажмите иконку настроек рядом с устройством, соединение с которым вы хотите удалить.
- 5. Нажмите Forget.

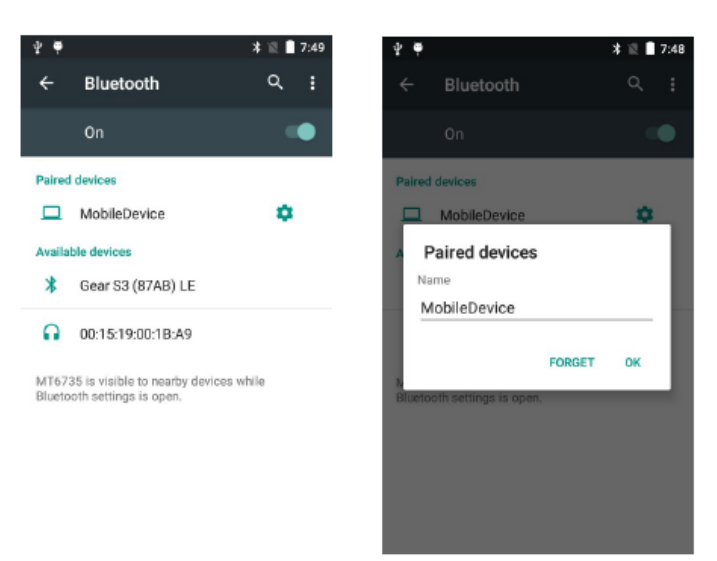

#### **Передача файла**

- 1. Откройте файл.
- 2. Нажмите на иконку share (поделиться) и выберите Bluetooth.
- 3. Появится экран Bluetooth, позволяющий выбрать устройство.
- 4. Выберите устройство из списка доступных устройств. Нажмите на имя устройства.
- 5. Появится сплывающее окно Send File.

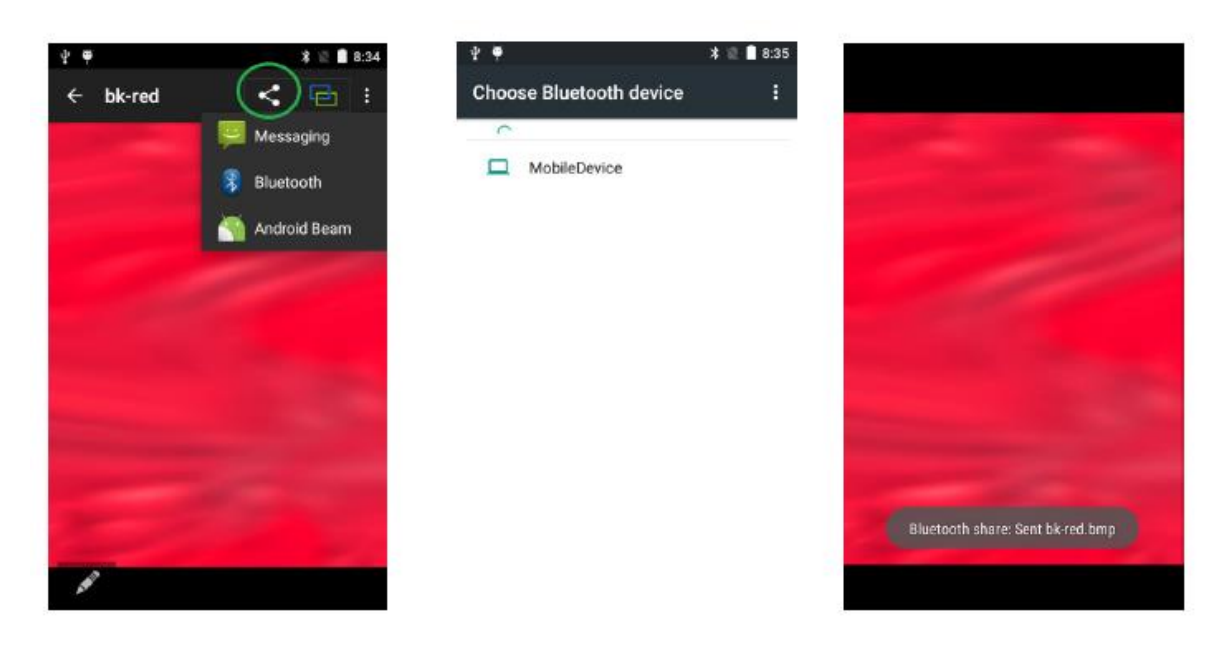

### **11. Нормативы и Предостережения**

#### **Нормативная информация**

Устройство и логотип являются торговыми марками нашей компании. Другие названия продуктов и торговые марки могут быть торговыми марками или зарегистрированными товарными марками соответствующих владельцев.

Наша компания не несет ответственности за любой ущерб или убытки, возникшие в результате использования данного руководства. Наша компания не несет ответственности за любые убытки или претензии третьих лиц, которые могут возникнуть при использовании данного продукта. Наша компания не несет ответственности за любой ущерб или убытки, вызванные удалением данных в результате сбоя в работе, разрядки аккумулятора или ремонта. Непременно делайте резервные копии всех важных данных и храните их на других носителях во избежание потери данных.

#### **Маркировка CE и Европейская экономическая зона (EEA)**

Наша компания настоящим заявляет, что данный продукт соответствует основным требованиям и другим соответствующим положениям Директивы 1999/5/EC.

Наша компания не несет ответственность за использование нашего продукта с оборудованием (например, блоками питания, персональными компьютерами и т.д.), которые не имеют маркировки СЕ и не соответствуют положениям Директивы ЕС по низковольтному оборудованию.

#### **Соответствие требованиям Федеральной комиссии связи**

#### **Требования Федеральной комиссии связи относительно радиочастотных помех**

Примечание: Это оборудование успешно прошло проверку на соответствие классу B цифровых устройств согласно части 15 правил Федеральной Комиссии Связи. Эти ограничения предназначены для обеспечения достаточной защиты против вредных помех при использовании в жилых помещениях. Данное оборудование генерирует, использует и может излучать радиочастотную энергию, что при неправильной установке и эксплуатации может привести к вредным помехам радиосвязи. Однако нельзя гарантировать, что помехи не возникнут в определенных условиях. Если данное оборудование вызывает вредные помехи, ухудшающие прием радио- или ТВ-сигналов (это можно определить путем выключения и повторного включения оборудования), пользователь может попробовать избавиться от помех одним из приведенных ниже способов:

- Перенаправить или переместить принимающую антенну;
- Увеличить расстояние между оборудованием и приемником;
- Подключить оборудование к розетке от другого контура сети питания;
- Проконсультироваться с продавцом радио- и ТВ-оборудования или квалифицированным специалистом.

#### **Предупреждение о разрядке аккумулятора**

1. Используйте только оригинальные аккумуляторы и зарядные устройства от производителя. Любой несовместимый аккумулятор или зарядное устройство могут привести к возгоранию, взрыву или другим опасным ситуациям.

2. Не разбирайте и не открывайте, не давите, не сгибайте, не деформируйте, не прокалывайте и не вскрывайте аккумулятор. 3. Не допускайте короткого замыкания аккумулятора, позволяя проводящим материалам контактировать с клеммами аккумулятора.

4. Не погружайте и не подвергайте аккумулятор воздействию воды или других жидкостей.

5. Не бросайте аккумулятор в огонь и не помещайте аккумулятор в микроволновую печь или сушилку.

6. Если в аккумуляторе обнаружена утечка, избегайте контакта жидкости с кожей или глазами.

7. Если контакт все же произошел, промойте пораженный участок водой и обратитесь к врачу.

8. Если вы подозреваете, что оборудование или аккумулятор повреждены, обратитесь к производителю для проверки.

9. Соблюдайте местные нормативные акты по утилизации или переработке использованных перезаряжаемых аккумуляторов.

### **Общие сведения**

1. Перед использованием стандартного зарядного устройства прочитайте все инструкции и предупреждения.

2. Пожалуйста, сохраните эти инструкции для дальнейшего использования.

Для получения дополнительных указаний по безопасной эксплуатации аккумулятора и зарядного устройства см. Краткое руководство пользователя.